# **Facility Users Training Guide**

# Indiana State Department of Health

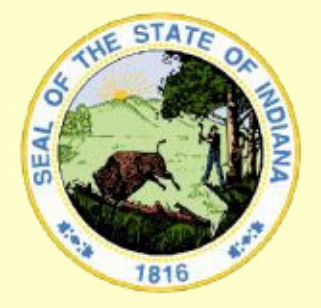

# **WEB ELECTRONIC BIRTH REGISTRATION PROJECT**

**IN-01-0073-Facility Users Training Guide-A-061114 November 27, 2006 Document Version A** 

The Industry Standard in Vital

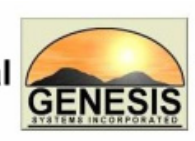

**Records Integrated Systems** 

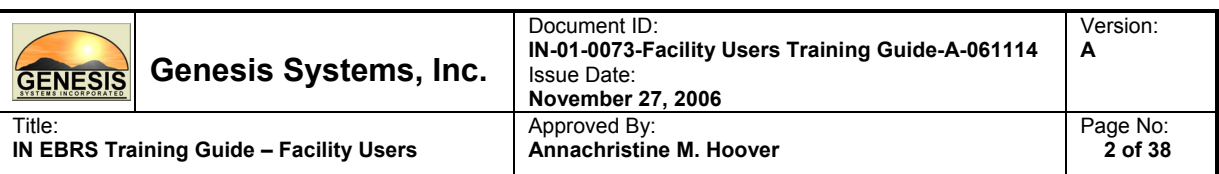

# **Table of Contents**

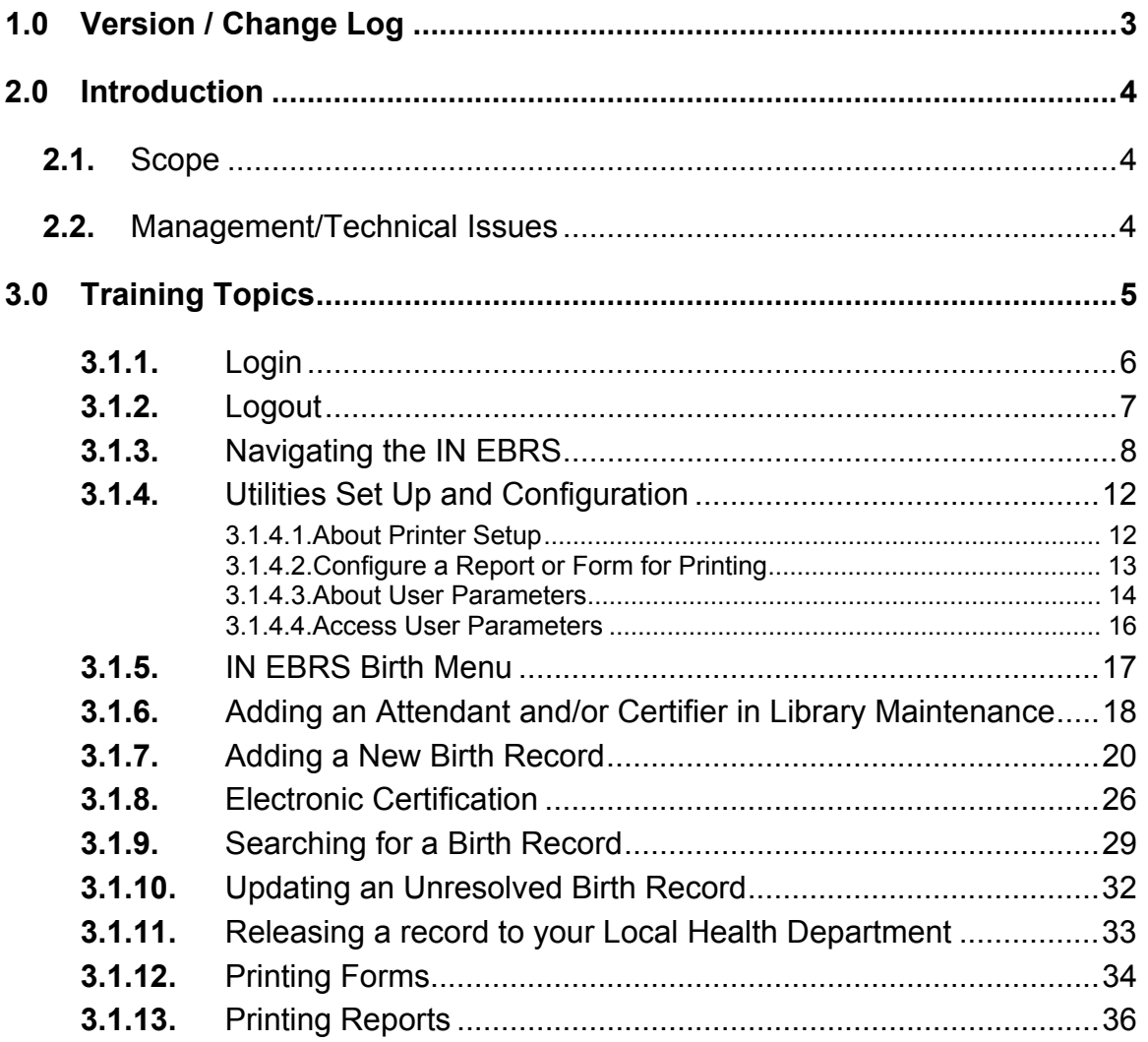

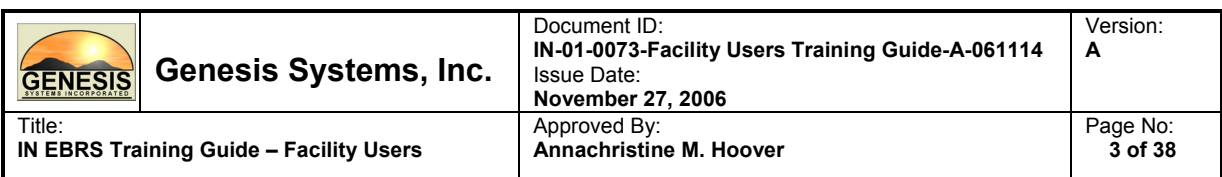

# **1.0 Version / Change Log**

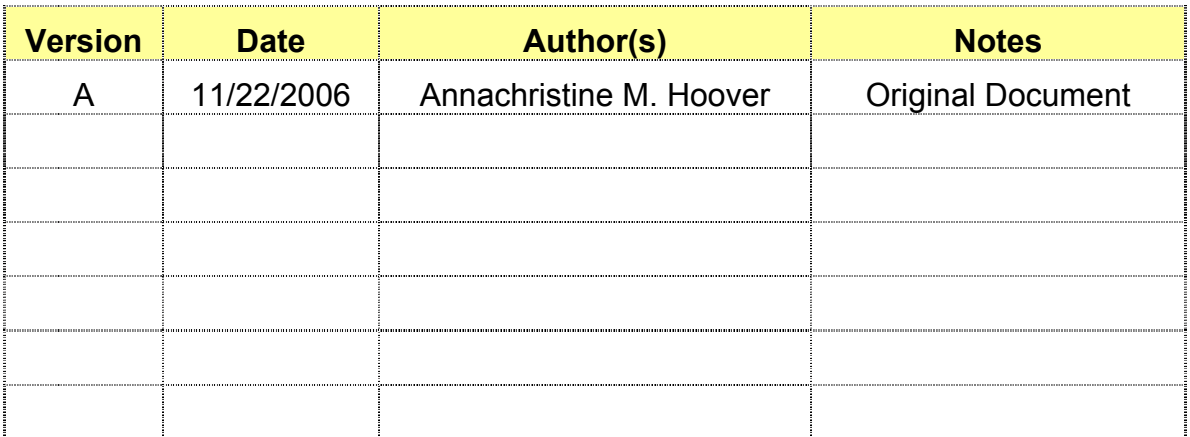

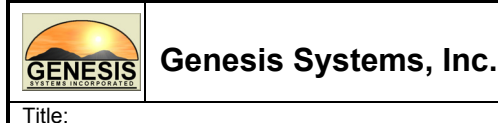

# **2.0 Introduction**

**IN EBRS Training Guide – Facility Users** 

# **2.1. Scope**

This document serves as a training guide for facility users of the Indiana Electronic Birth Registration System (IN EBRS). The topics covered in this document address functionalities specific to the scope of responsibility of facility users within the IN EBRS.

# **2.2. Management/Technical Issues**

Any management issues and/or problems that may affect the implementation and/or use of the Facility Users Training Guide should be reported immediately to the following Genesis team members for the development of counter measures, solutions and/or alternatives:

Project Manager: Annachristine M. Hoover

Technical Lead: Thomas Young

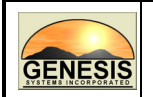

Title:

# **3.0 Training Topics**

**IN EBRS Training Guide – Facility Users** 

The training topics listed below pertain to functionalities that are specific to Facility Users of the IN EBRS. Each topic will be addressed separately in the pages to follow.

- Accessing the IN EBRS
- Navigating the IN EBRS
- Printer Set-up
- Accessing User Parameters
- IN EBRS Main Menu
- Adding an Attendant/Certifier to Library Maintenance Tables
- Adding a Birth Record
- Electronic Certification
- Searching for a Birth Record
- Updating an Unresolved Birth Record
- Releasing a record to your Local Health Department
- Printing Forms
- Printing Reports

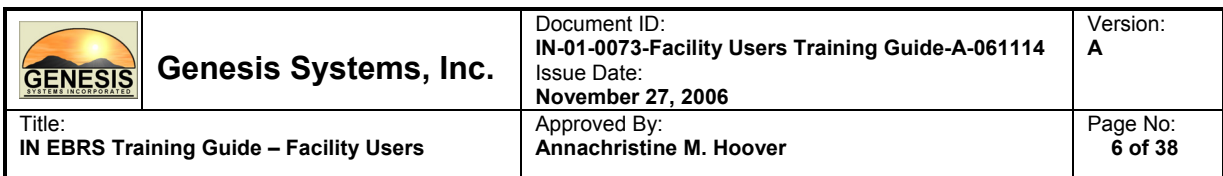

# **3.1.1. Login**

1. To access the IN EBRS, click on the IN EBRS icon on your desktop.

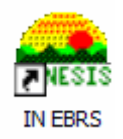

2. Login to the EBRS by entering your username and password in the appropriate fields provided and Click OK.

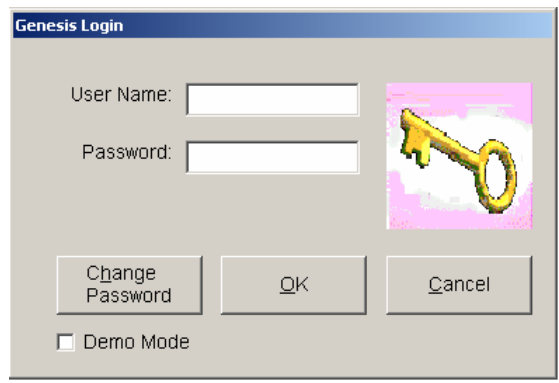

Passwords must be between 6-8 characters in length and must contain at least 1 letter and 1 number.

3. The window (below) will appear only if you are assigned to more than one facility location. Select a location by picking from the selection in the dropdown list and click OK.

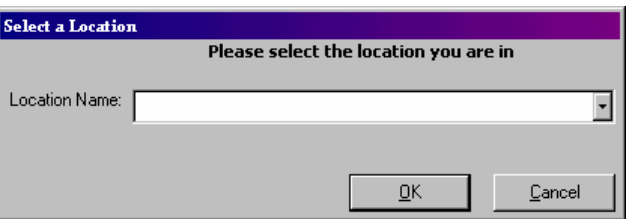

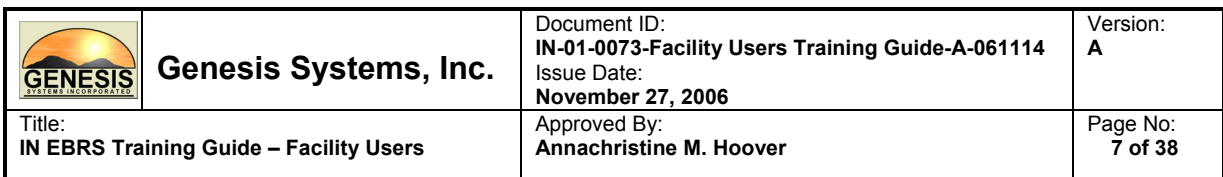

# **3.1.2. Logout**

Exit or Logout of the IN EBRS using one of the following methods:

- Select Exit from the Processing menu in the main window of the IN EBRS.
- From the Main Menu, click on the [X] (close window option) located in the upper right hand corner of the screen to close the application.

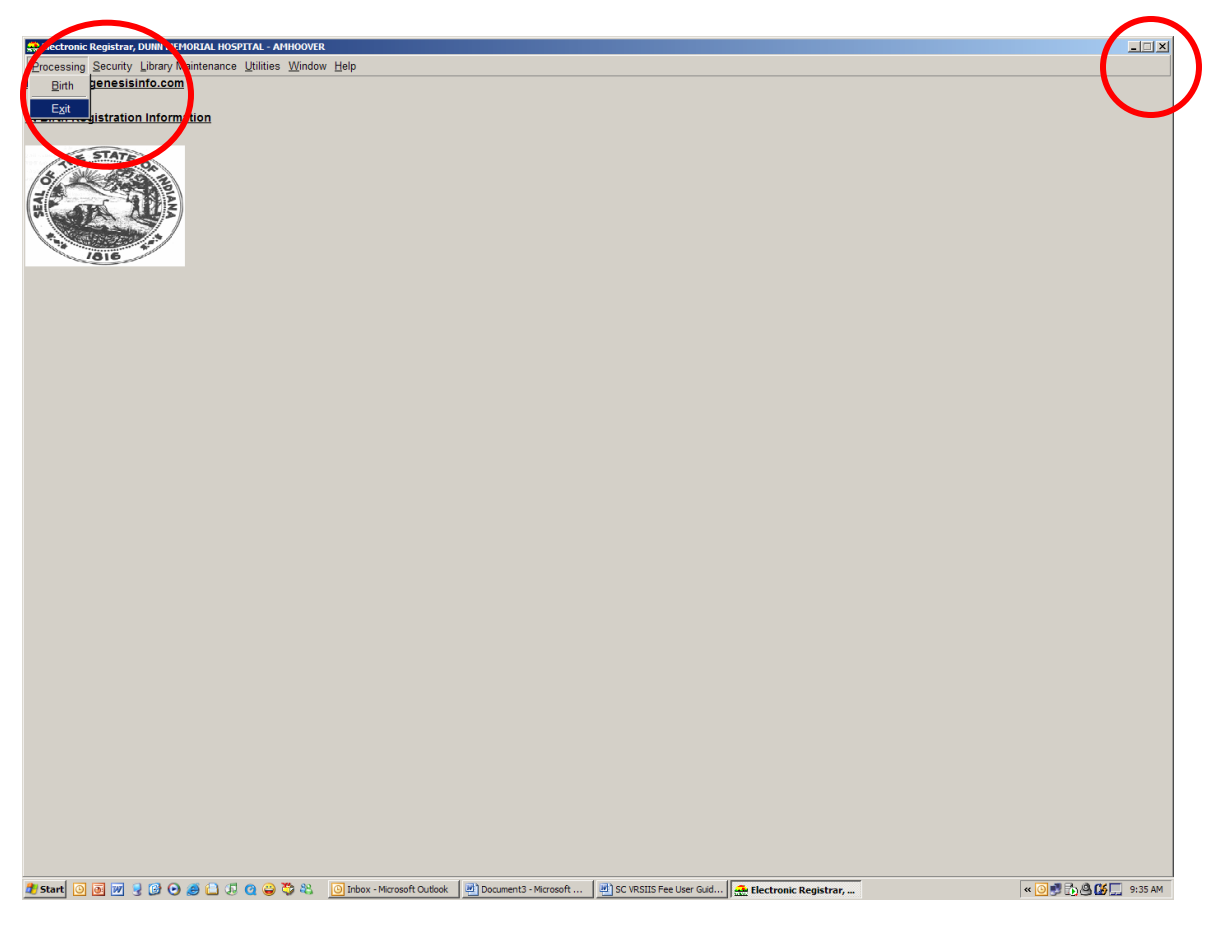

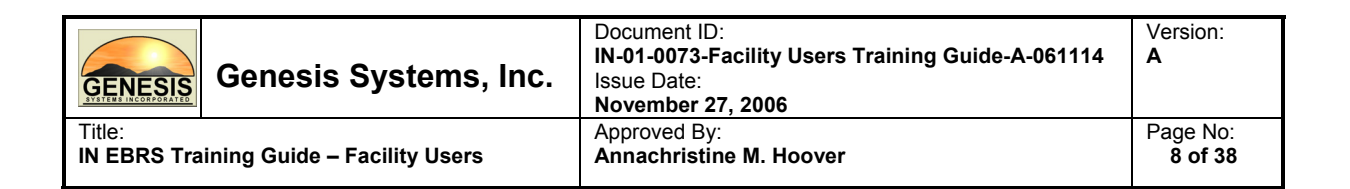

# **3.1.3. Navigating the IN EBRS**

# **Using the Mouse**

Use the mouse to navigate the IN EBRS. Click on the various items (hyperlinked text and/or icons) on the menu to perform functions related to Birth Registration.

# **Using Your Keyboard**

**TAB:** The 'TAB' key is the Windows standard for moving from one control to another. A control refers to anything on the screen that either accepts user input or enables action. When you are 'on' a control, the control is said to 'have focus'. A flashing cursor, bolded text and in some cases, a dotted line frame will indicate where focus is located. You can also change focus by clicking on another control with the left mouse button.

**Shift + Tab:** Holding down the shift key and pressing Tab simply reverses the 'TAB order' and moves focus back to the previous control.

**Enter:** The 'Enter' key typically means 'Execute'. It is the equivalent of double clicking using the mouse. If a control has focus and the Enter key is pressed, whatever action is associated with that control will be initiated.

**Alt + key:** The sequence of holding down the Alt key and then pressing one of the letter keys on the keyboard is referred to as a 'Hot Key'. The screen will provide a visual cue to indicate what Hot Keys exist to perform a function.

**Left/Right/Up/Down Arrows:** These keys are used to navigate within a field or within a 'pick list'. Within a field, the left and right arrows will move the cursor back and forth to let you change a specific letter, etc. The backspace and delete keys also operate within a field to allow editing. Within a drop down list (pick list), the Up and Down arrows can be used to navigate through the list. Also the PgUp and PgDn keys can be used. In a drop down list, once you have selected the choice you want (highlighted) by placing focus on it with the arrow keys, pressing Tab will accept the selected choice and move focus to the next field.

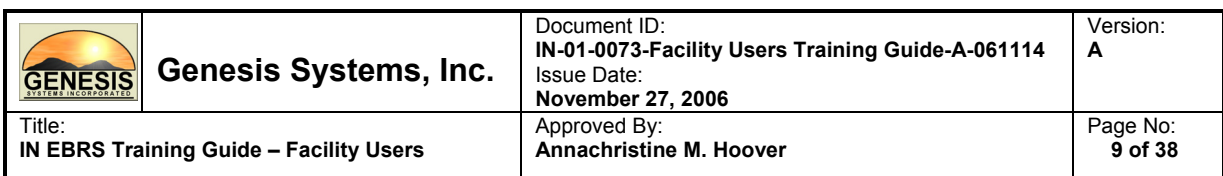

**Alt+Down Arrow:** This key sequence has significance for a special type of field referred to as a 'Drop Down Box'. It is also known as a 'Combo Box' or 'Pick List'. The small arrow pointer (drop down arrow) on the right side of the field indicates that a list is available for you to select from. You can, of course, click on the drop down arrow to cause the list to open and then use the mouse to scroll through and select a choice. If you prefer to keep you hands on the keyboard, you can hold down the Alt key and press the 'Down Arrow' on the keyboard. This will open the pick list and you can use the Down and Up arrows to navigate through the list.

## **Minds Eye (Type Ahead Logic)**

Type Ahead logic provides another way to save time by eliminating the number of keystrokes to pull up an item from a drop down box. In the drop down boxes for States, Counties, Towns, Attendants/Certifiers, and facilities we have introduced this 'Type Ahead' feature. This simply means that when you have focus on these fields you can simply begin typing and the list will filter as you type. Where this deviates from typical combo boxes is the typing is not limited to 1 character. If focus is on the State field and you type 'C', focus will be on 'C'alifornia. If you then type an 'O', the field will filter down to 'CO'lorado and if you then type an 'N' the field will filter to 'CON'necticut. This is a more advanced type ahead method than used in typical Windows applications where normally the first 'C' would yield California, pressing the 'O' would give you Oregon and the 'N' would probably produce 'Norway' or 'North Carolina.' In our 'State' lists you can also type the two character standard abbreviation such as 'OK' or 'OH' or 'NJ' to immediately focus on the correct choice.

#### **Space Bar**

For the most part, you will find it more convenient to use the mouse to click on 'Check Boxes' to turn them on or off. But if you wish, you can also use the Tab key to advance to the checkbox and then press the Space Bar to toggle the checkbox item on or off. Using the Tab key can be a time saving step.

## **Tool Tips**

Tool Tips can be very helpful if the user needs to know what a certain icon represents. Simply hover the mouse over the icon and the Tool Tip will display.

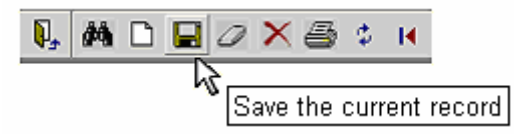

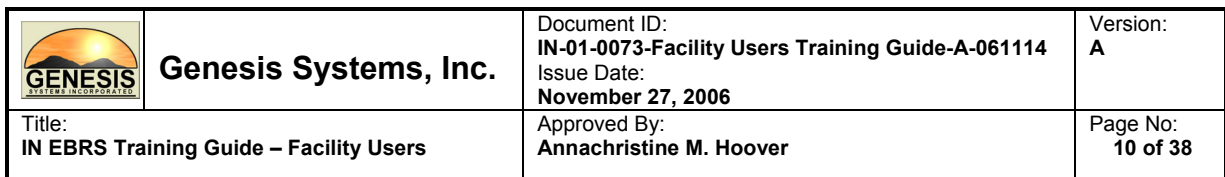

# **Registration Toolbar**

The toolbar within Registration provides quick and easy access to the most commonly used commands:

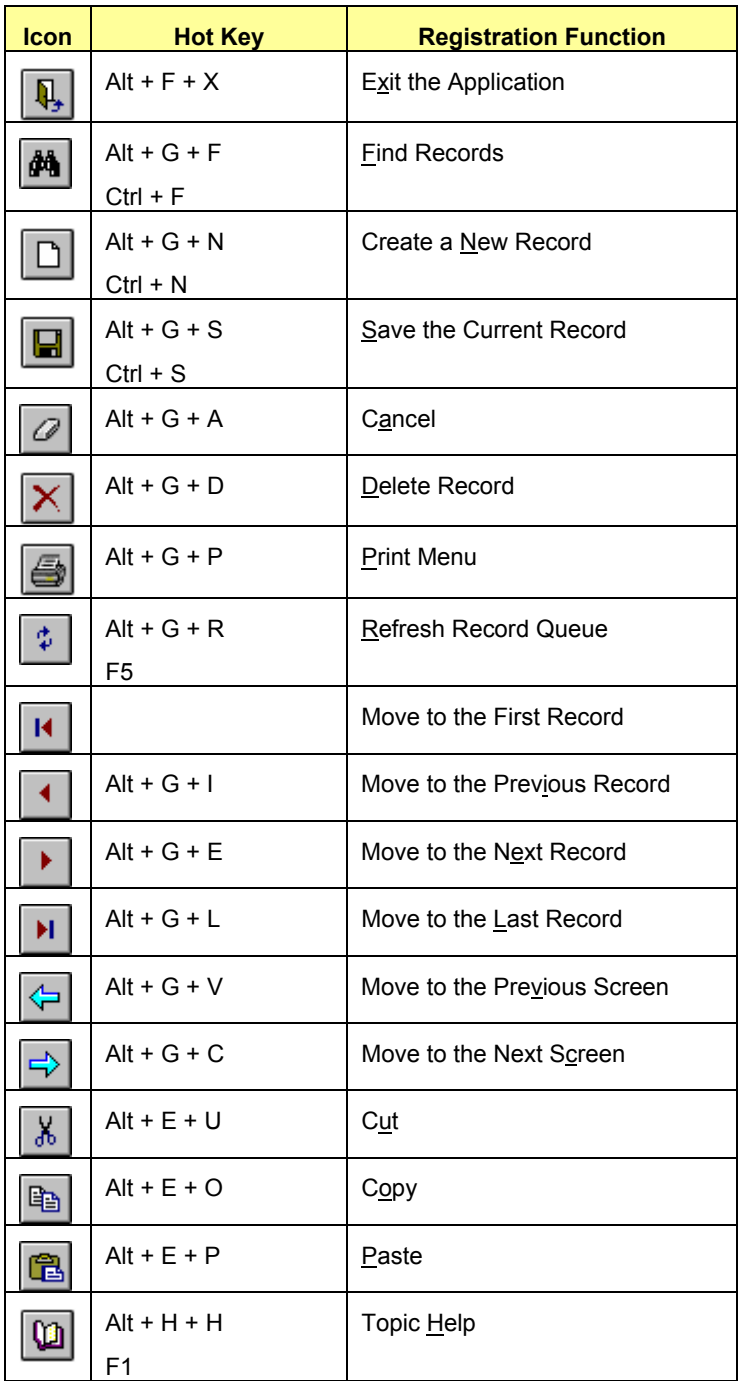

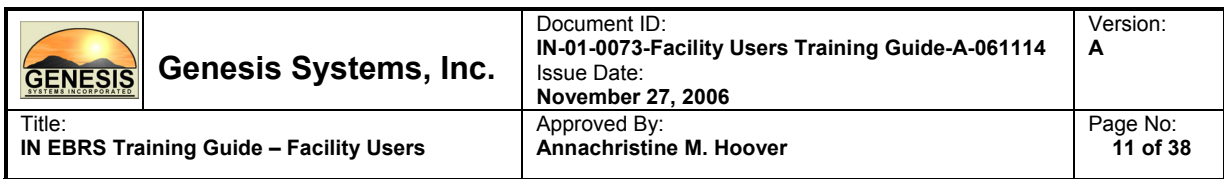

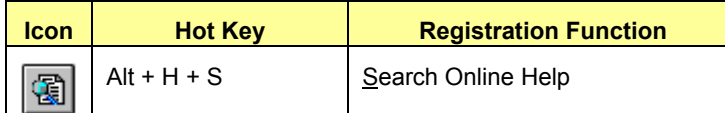

# **Hot Keys**

Hot keys provide shortcuts to perform various actions using the keyboard. Hot keys can be accessed using the **ALT key** in combination with the underscored letter in various menu items.

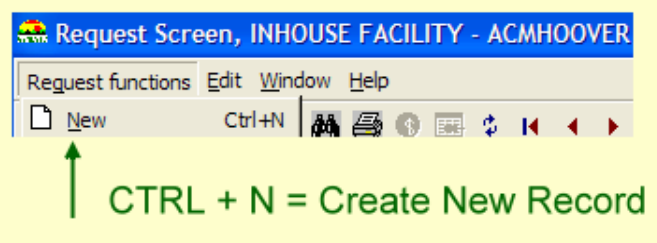

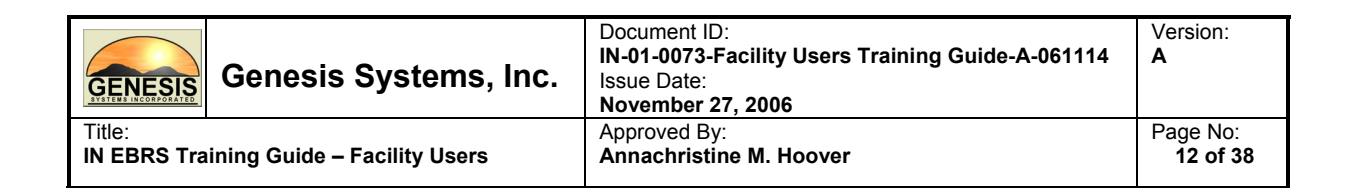

# **3.1.4. Utilities Set Up and Configuration**

# **3.1.4.1. About Printer Setup**

The Printer Setup function provides the capability to select a specific printer to be used for each printed form. The hardcopy output will be directed to the specified printer each time that particular form is generated. For example, your facility may want to direct birth certificates to one printer and reports to another printer.

Configuring forms/reports is specific to each individual workstation. If you attempt to run a report that has not been configured in the Printer Setup, an error will occur, so please remember to set-up your forms/reports prior.

## **Main Printer Tray Setup Window**

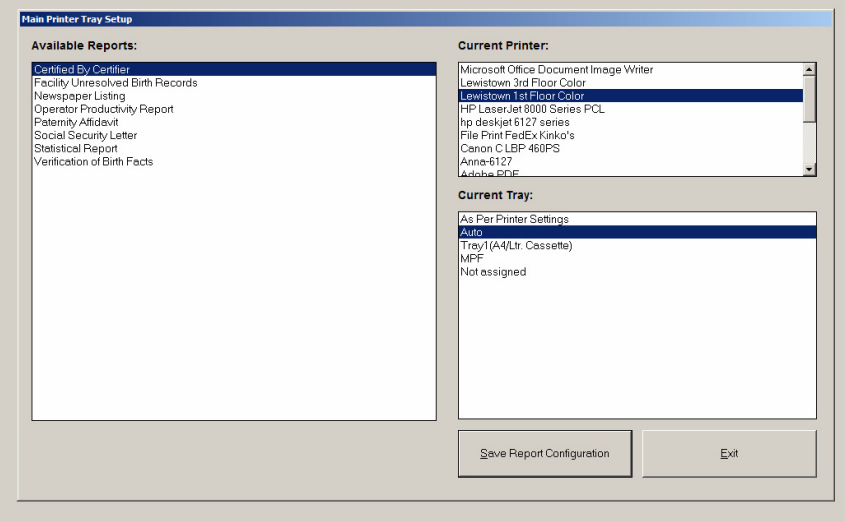

The Main Printer Tray Setup window is divided into three frames:

#### **Available Reports**

This frame will display all available reports and forms that are the user may configure.

#### **Current Printer**

This frame will display all available printers that are currently mapped to your workstation and available for selection, as well as, an option of Not Assigned.

#### **Current Tray**

This frame will display the tray options for the corresponding printer that is selected under Current Printer, as well as an option of Not Assigned.

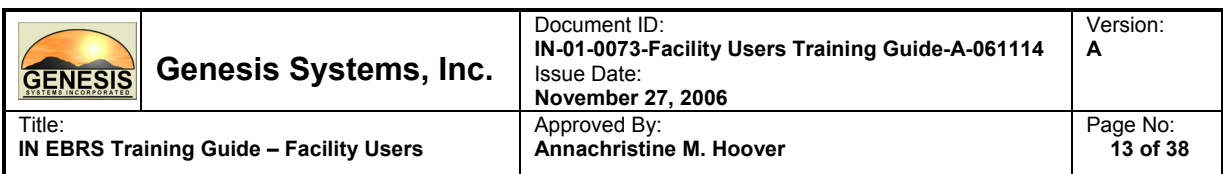

# **3.1.4.2. Configure a Report or Form for Printing**

1. From the main menu, under Utilities, click Printer Setup.

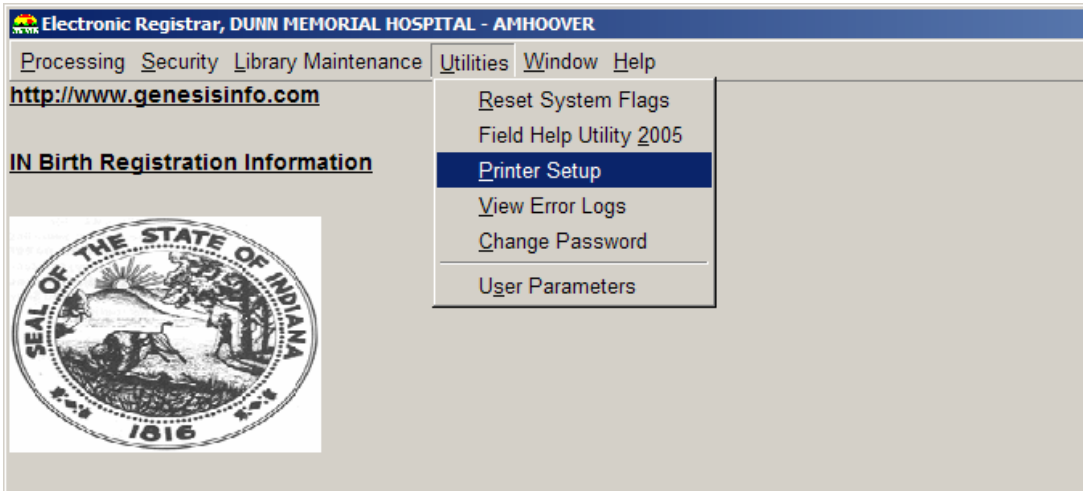

- 2. In Available Reports, select the report or form to be configured.
- 3. Under Current Printer, select the printer that you would like to direct the report or form to.
- 4. Under Current Tray, select the desired printer tray/settings.
- 5. To save, press the Save Report Configuration button.
- 6. The Printer Setup Utility can be closed by clicking the Exit button or by pressing Alt + E.

#### **Notes:**

- This process must be repeated for each report.
- If a printer is changed on the system, any forms or reports that had been configured for the previous printer must be re-configured for the new printer.

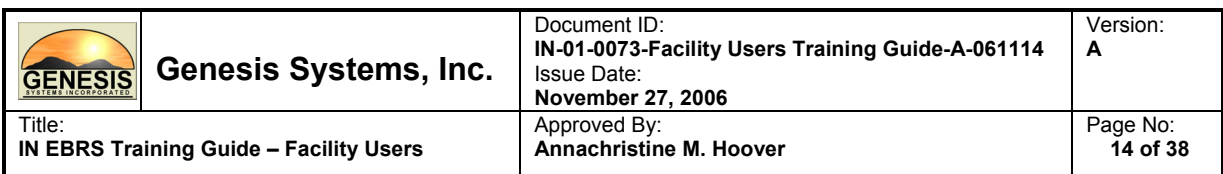

## **3.1.4.3. About User Parameters**

Certain characteristics of the system can be tailored according to user preference. This includes items such as color schemes, time-out durations, and directory paths for certain files, etc. In some cases, the tabs in this area allow for changing settings and in other cases they provide a source for information about current settings. User Parameters contains four tabs: Directories, Visual Cueing, Admin and Preferences.

As a hospital user, the tabs that will be of main concern to you are two tabs: Directories and Visual Cueing. The following pages will provide details about these two tabs specific to the scope of our responsibility within the IN EBRS.

## **Directories**

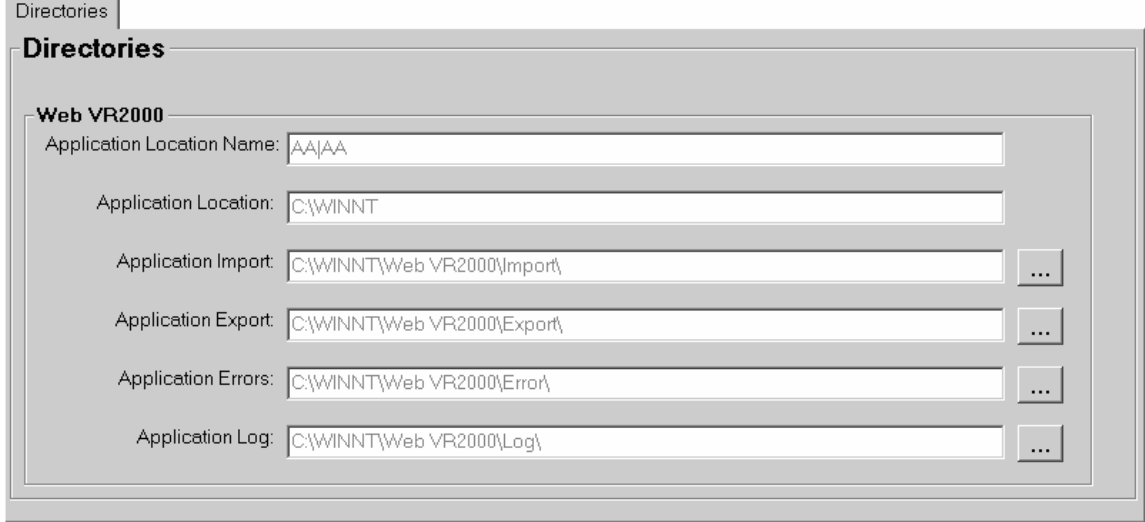

This tab contains all of the locations for each directory used by the IN EBRS. Application location name and application location are set when the system is installed and therefore, cannot be manually changed. The remaining items on this tab are application import, export, errors and log. These four sections indicate the directory paths for the import, export, errors and log files. They can be manually changed at any time by clicking on the associated ellipses.

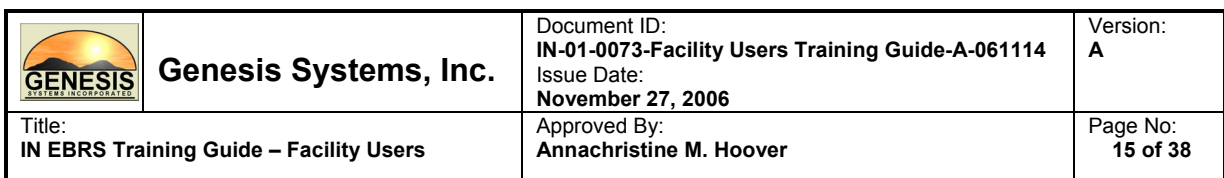

# **Visual Cueing**

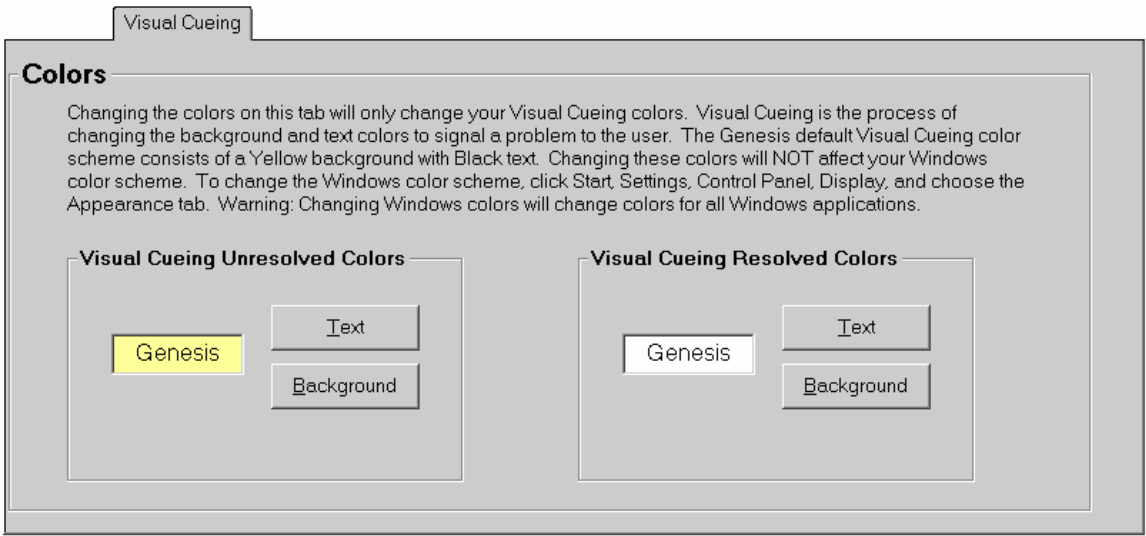

The default visual cueing color schemes are as follows:

- Unresolved fields: **bright yellow background with black text**
- Field in focus: light yellow background with black text
- Resolved fields: white background with black text
- Disabled fields: gray background with white and/or black text

However, these colors may be changed to accommodate vision-impaired users. This is simply done by clicking on the text or background buttons and selecting the preferred color. The resolved colors can also be changed in this manner.

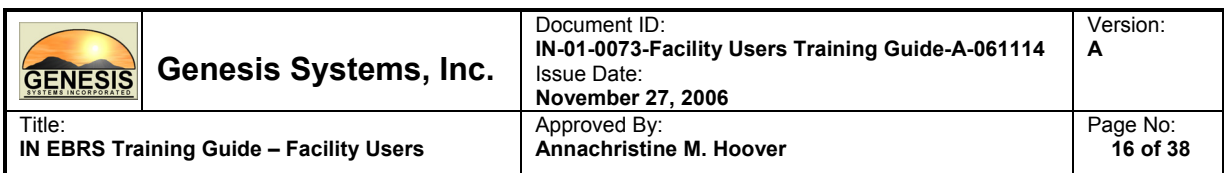

# **3.1.4.4. Access User Parameters**

1. From the SC VRSIIS Main Menu, click on Utilities, then User Parameters from the choices available in the drop-down list.

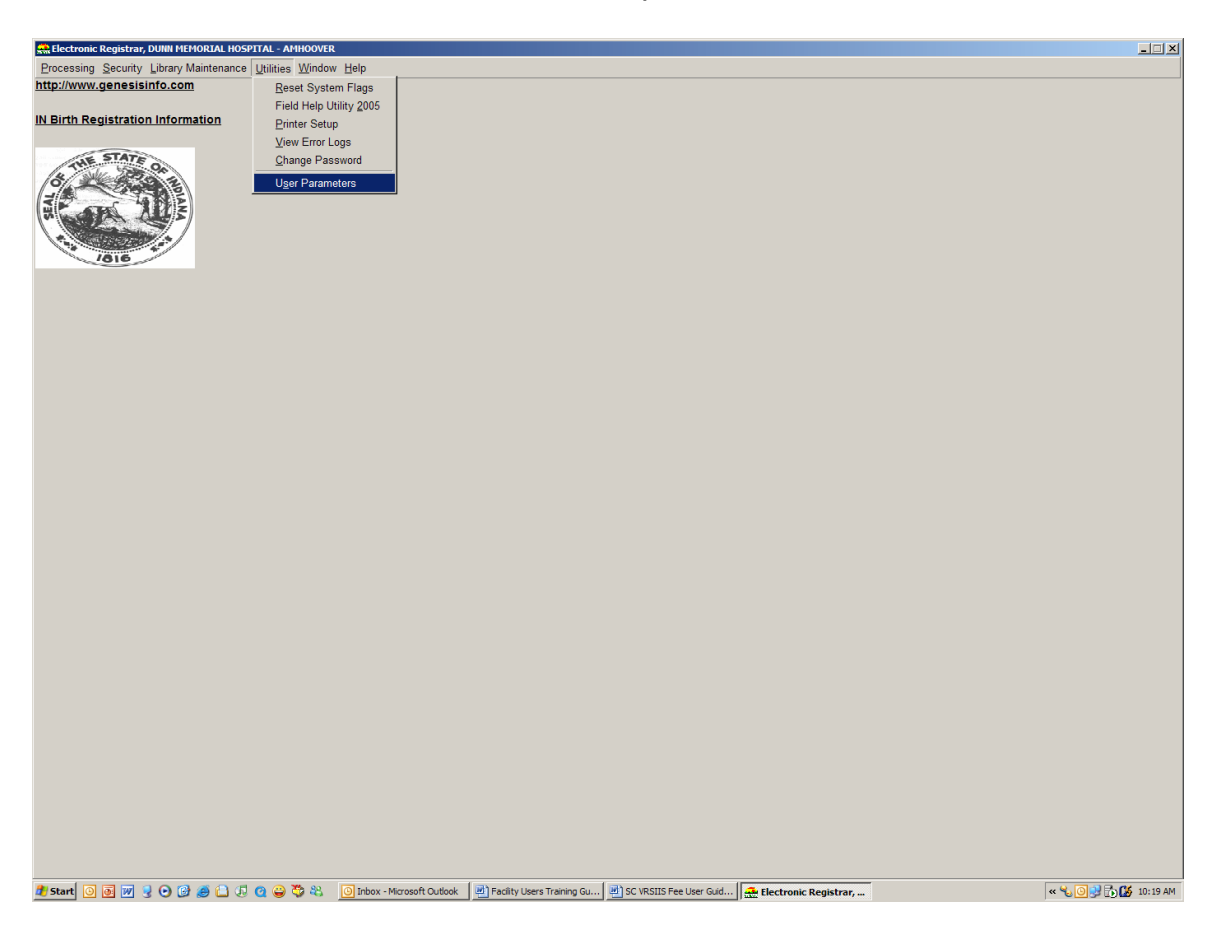

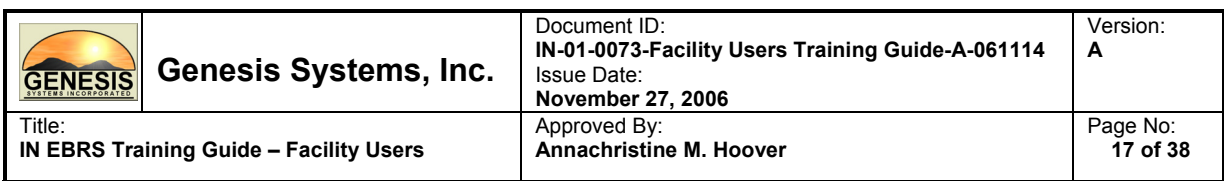

# **3.1.5. IN EBRS Birth Menu**

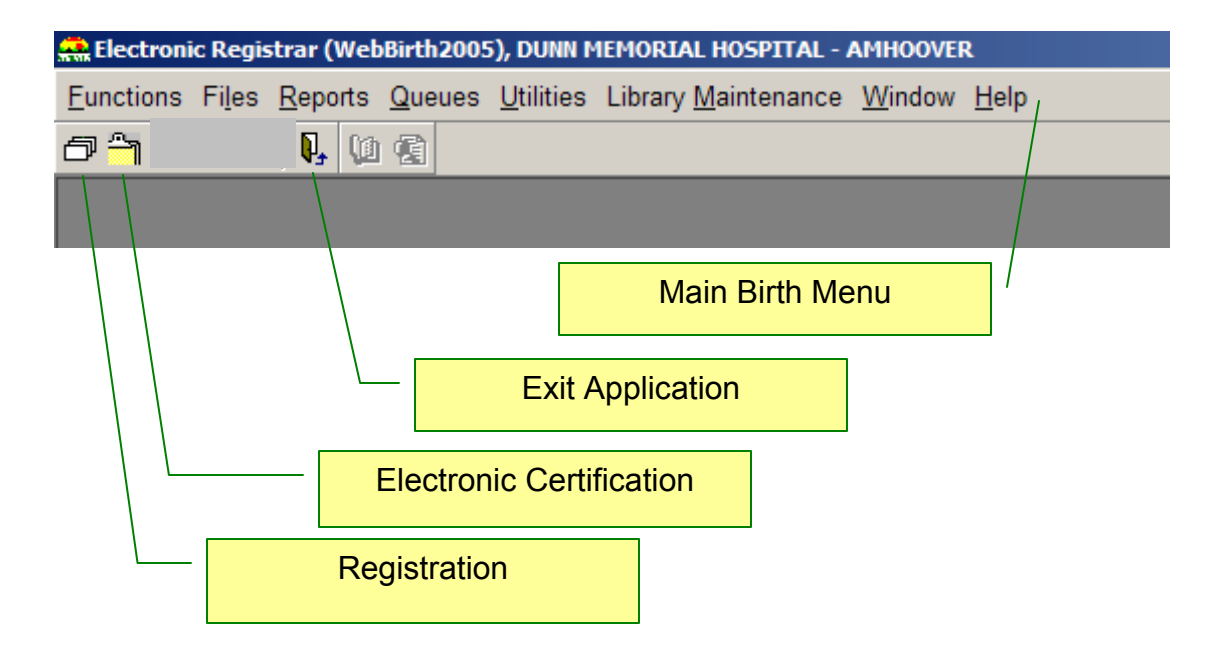

Menu items can be accessed either by using your mouse or using your keyboard (Alt + Hotkey combination).

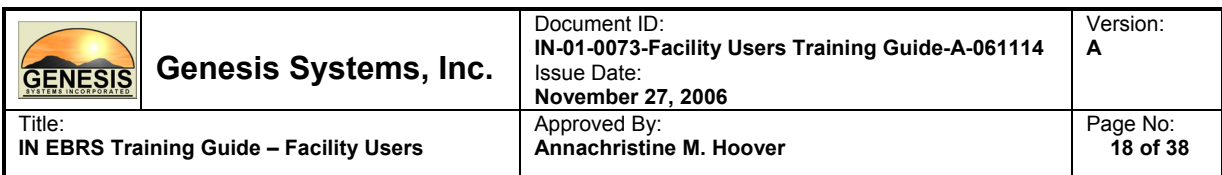

#### **3.1.6. Adding an Attendant and/or Certifier in Library Maintenance**

The purpose of adding an attendant and/or certifier in library maintenance is to populate the Attendants/Certifiers list that users from your facility can select from when assigning an attendant and/or certifier to a birth record.

Please follow the steps below to add an attendant and/or Certifier in Library Maintenance:

1. From the Birth Menu, under Library Maintenance, select Attendant/Certifier.

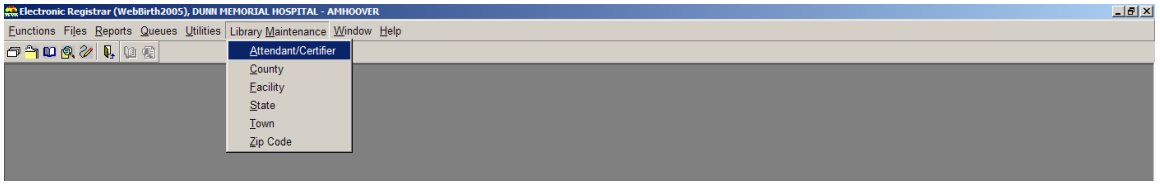

2. Click on the Add New Record icon  $\Box$  in the Attendant/Certifier Library Maintenance Table window to create a new entry.

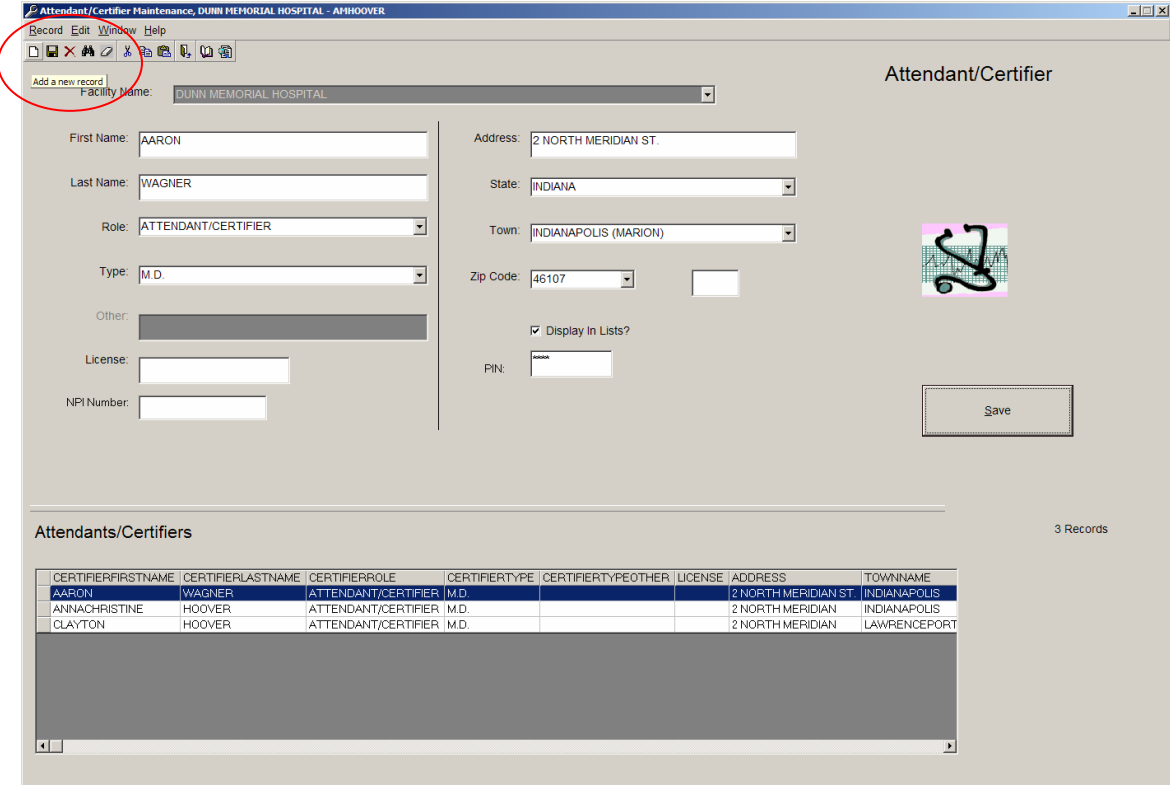

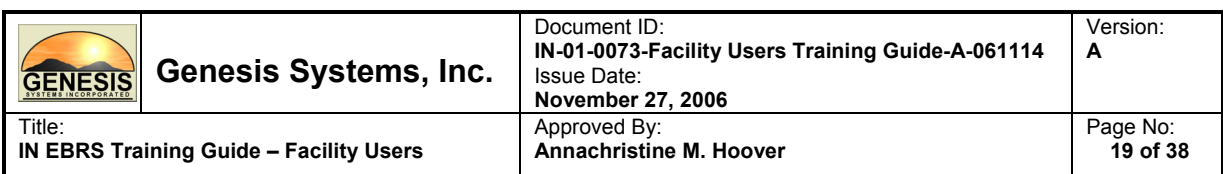

3. Enter all available information in the appropriate fields and click on the Save button to add entry to the library maintenance table.

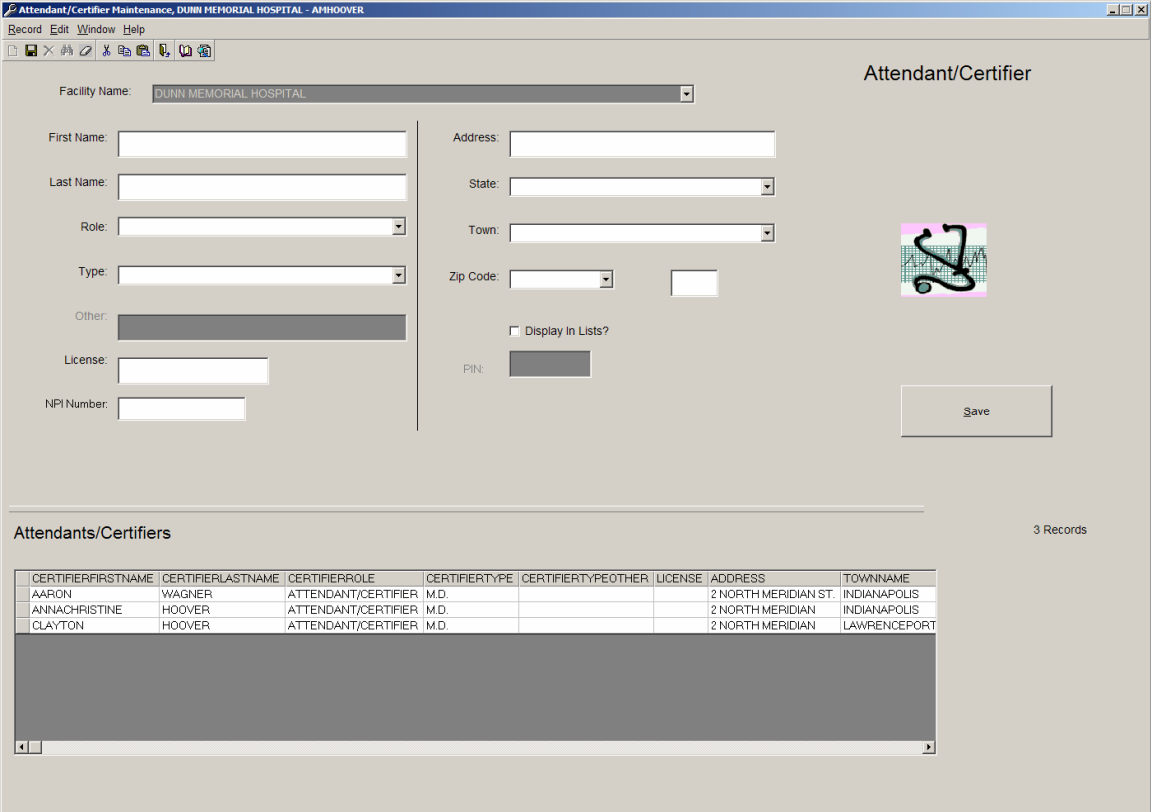

4. Your entry should be immediately available in the list of Attendants/Certifiers for your facility.

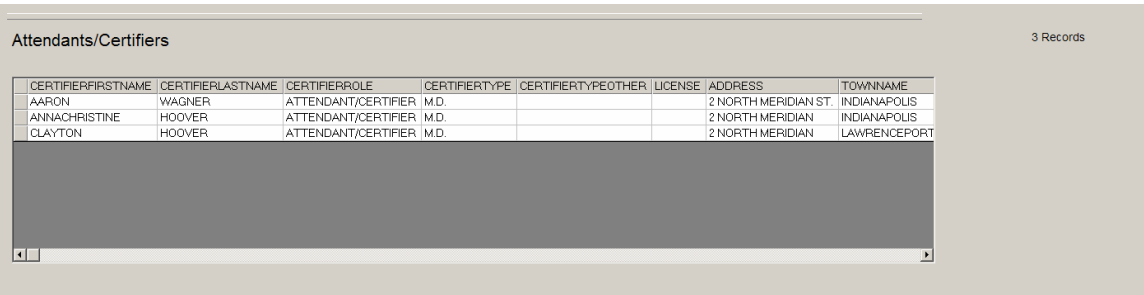

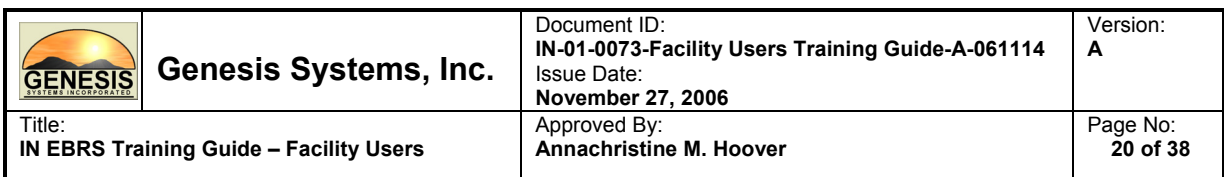

# **3.1.7. Adding a New Birth Record**

Please follow the steps below to add a new birth record in the IN EBRS:

1. Click on the Registration icon  $\Box$  found in the Birth Menu to access the registration screen.

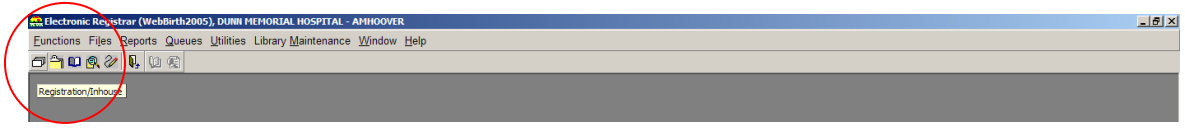

2. Click on the Create a New Record icon  $\Box$  to begin a new record in the IN EBRS.

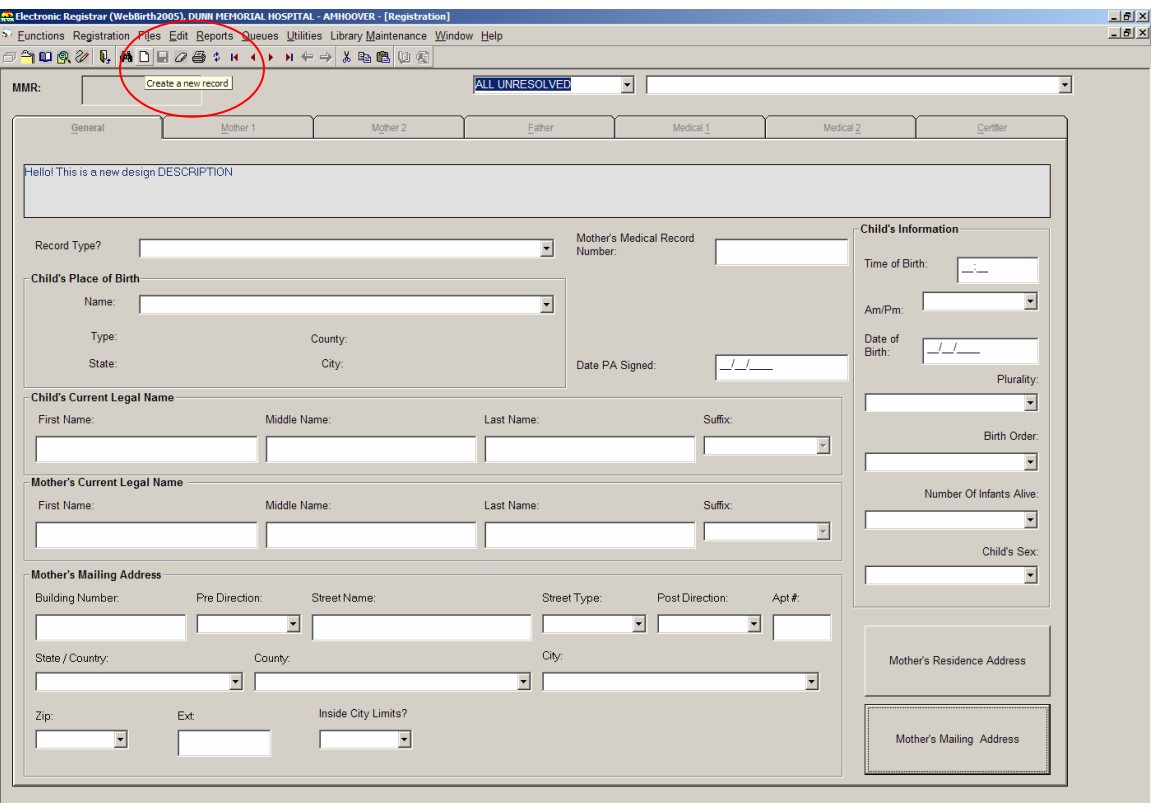

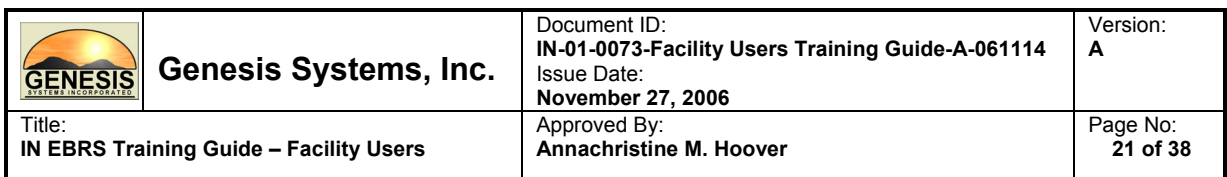

3. Enter all available information in applicable fields in the General Tab.

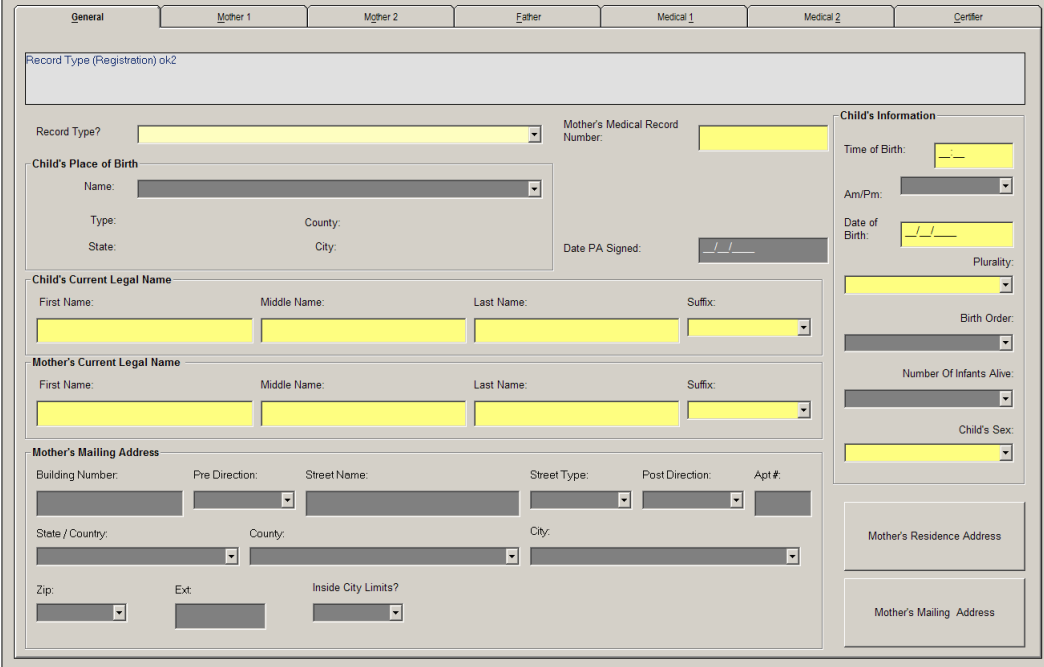

- 4. Click on the Save icon  $\blacksquare$  to save/initiate the record in the IN EBRS.
- 5. Enter all available information in applicable fields in the Mother 1 Tab.

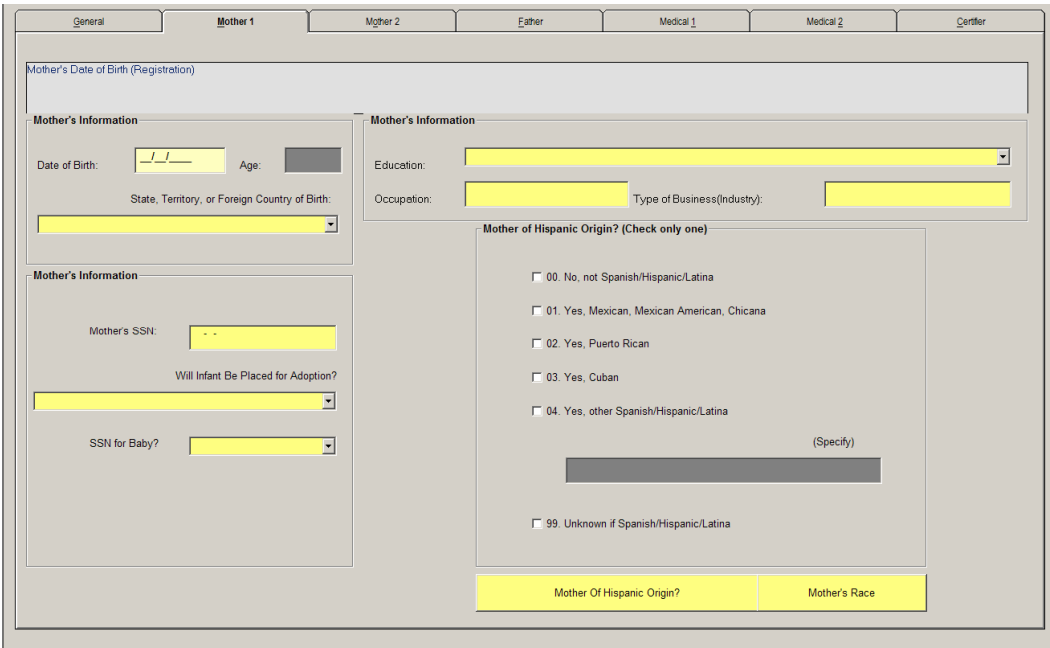

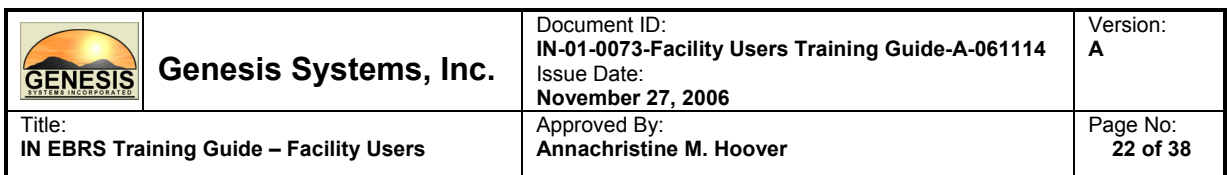

6. Enter all available information in applicable fields in the Mother 2 Tab.

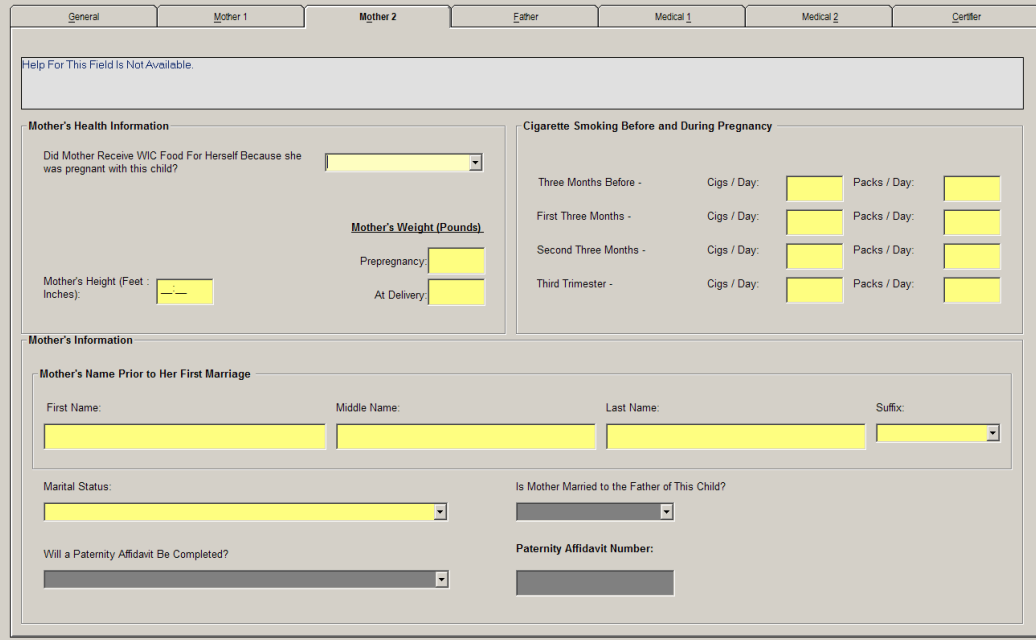

7. Enter all available information in applicable fields in the Father Tab (when there is a father associated with the birth record).

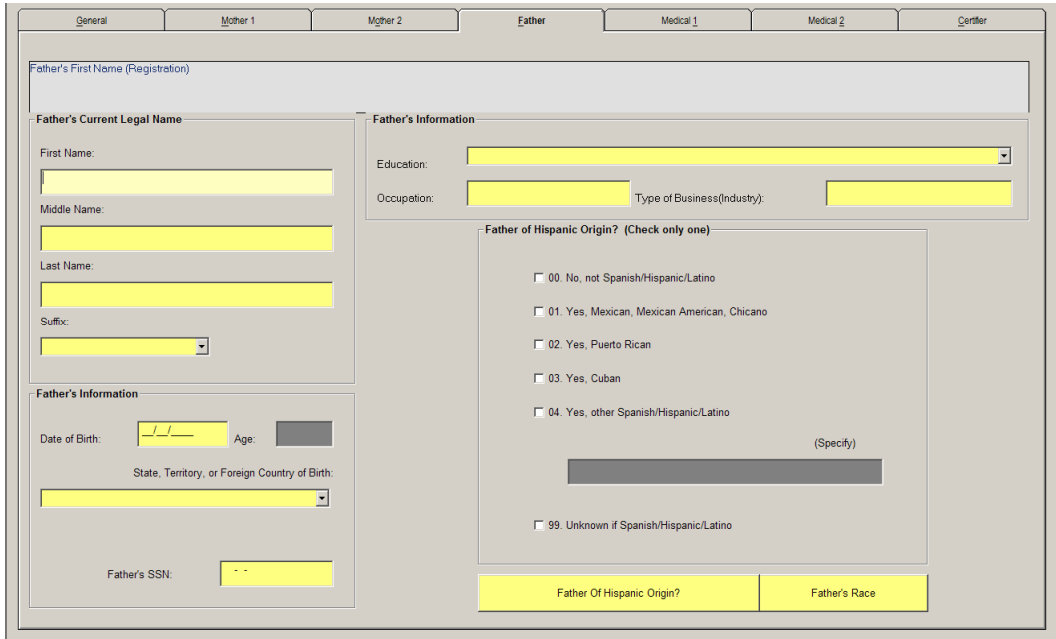

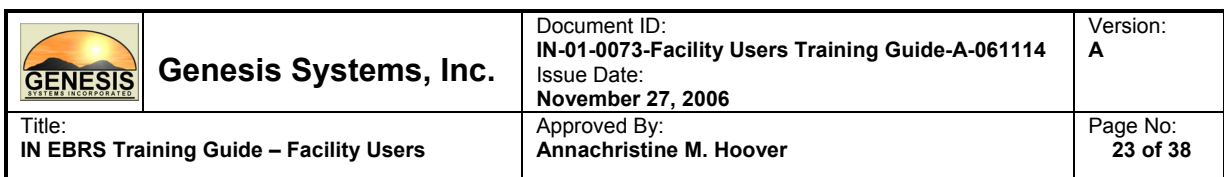

8. Enter all available information in applicable fields in the Medical 1 Tab.

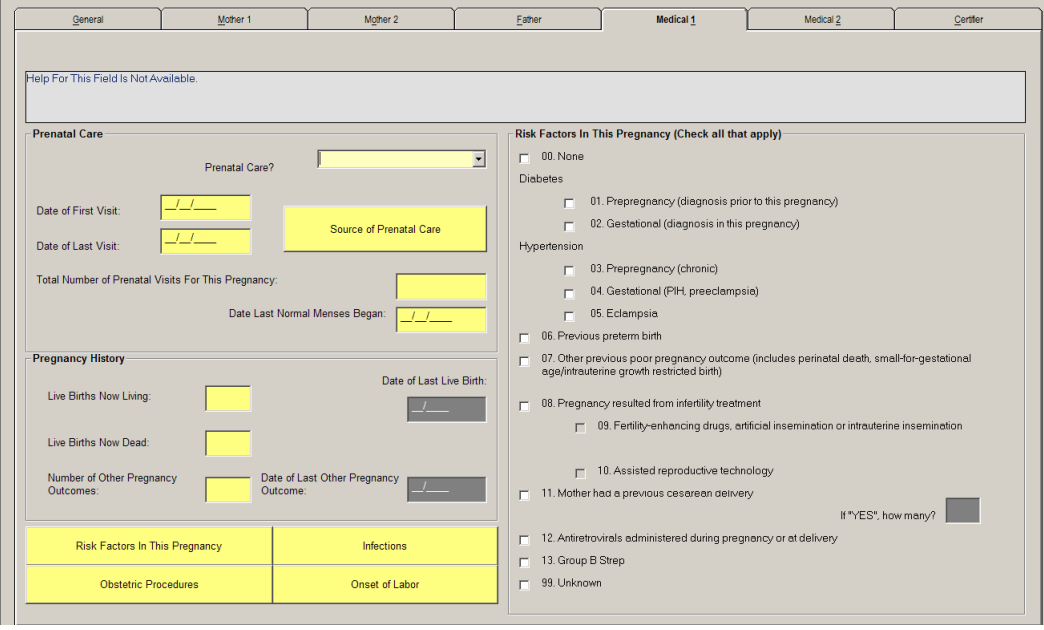

9. Enter all available information in applicable fields in the Medical 2 Tab.

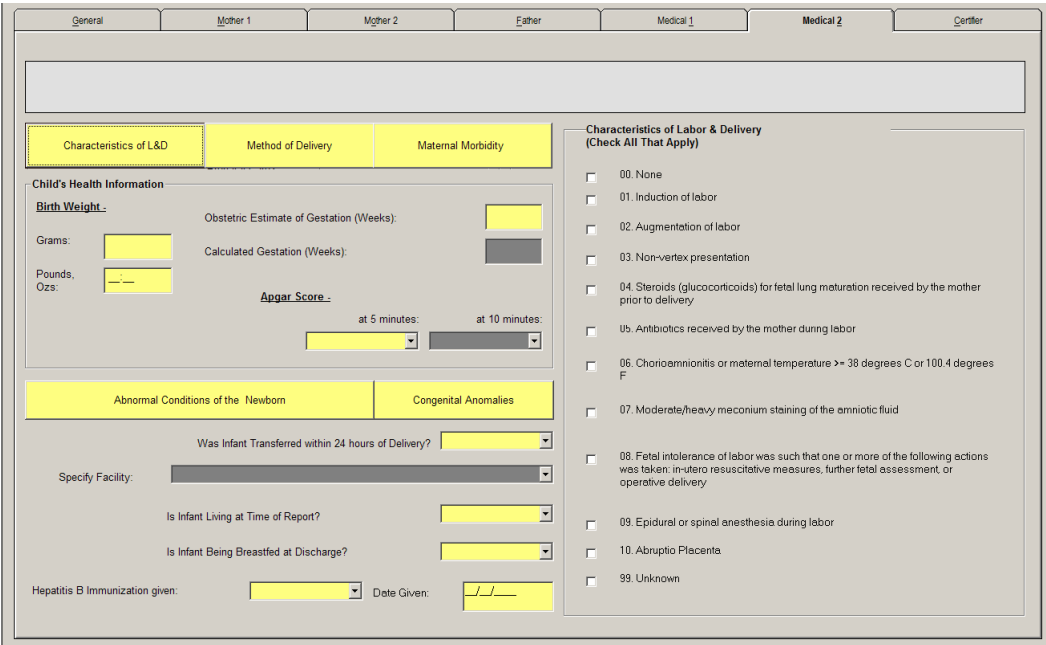

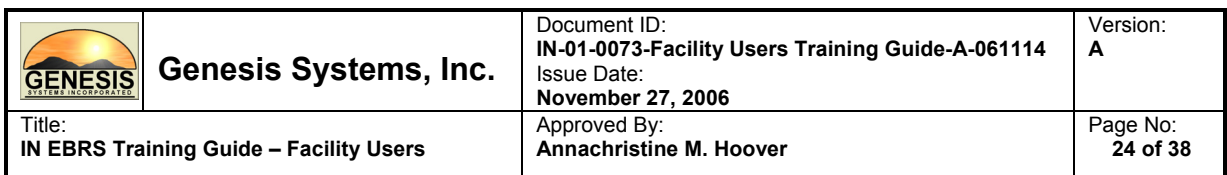

10. Enter all available information in applicable fields in the Medical 2 Tab.

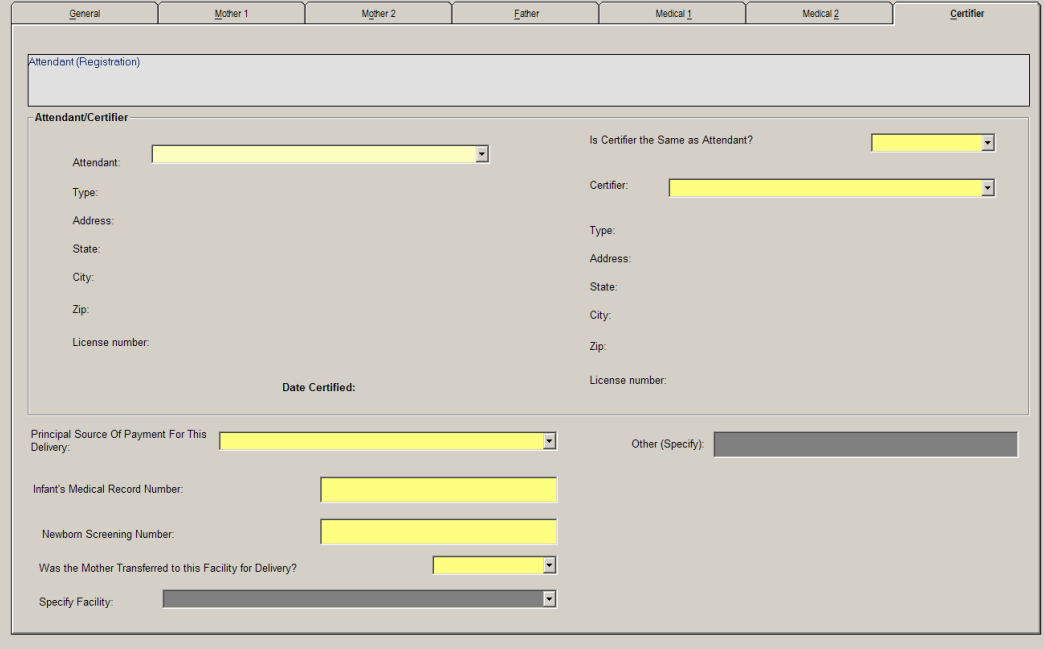

- 11. Click on the Save icon  $\Box$  to save the record in the IN EBRS.
- 12. Check the Unresolved Fields List for fields that are still detected by the system as having the status of unresolved, by clicking on the record status frame of the registration screen.

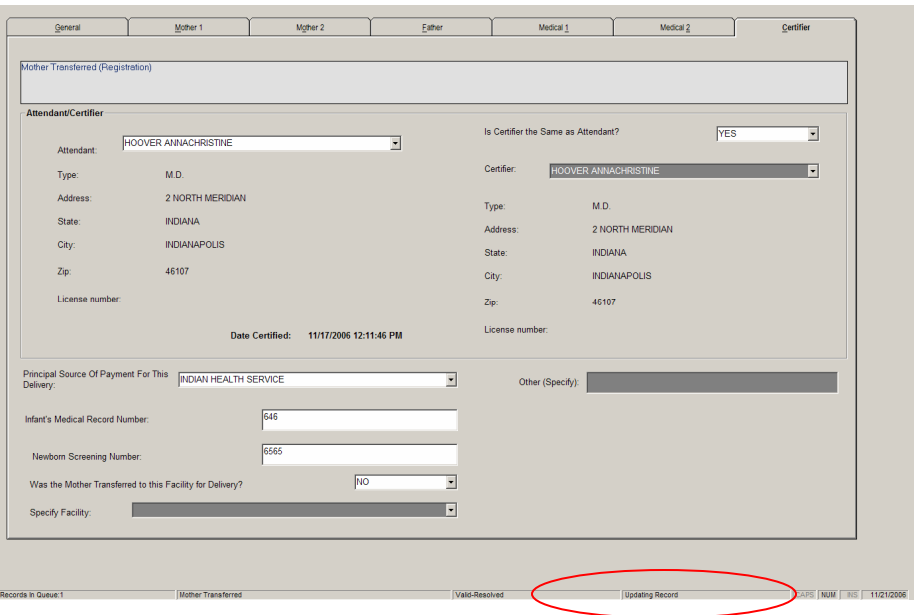

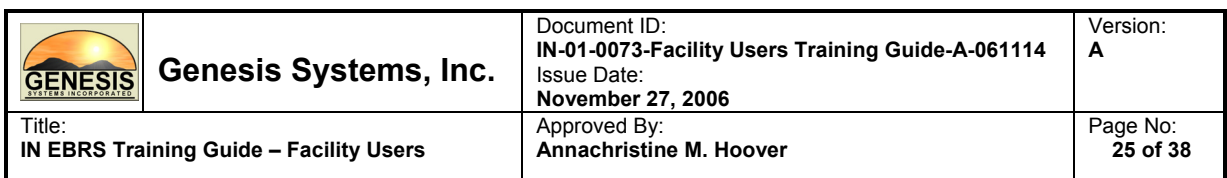

13. The Unresolved Field List will identify any field (hyperlinked) that is still considered unresolved by the system. If there are any unresolved fields that are identified in this window, please complete (resolve) them as the record will not be available for release to your Local Health Department until all fields are detected as resolved.

THE UNRESOLVED FIELDS LIST Registration

**All Fields Resolved!** 

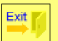

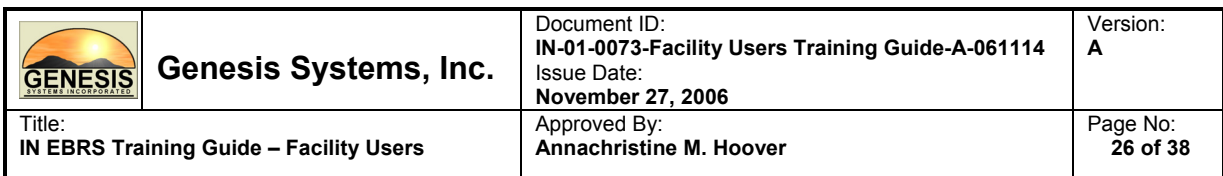

#### **3.1.8. Electronic Certification**

Electronic Certification of a birth record is performed by the Certifier identified on the birth record in the Certifier Tab of the registration screen. If a certifier is NOT identified on the record, he/she will NOT be able to perform electronic certification on the birth record.

Please follow the steps below to perform electronic certification on a birth record.

- 1. Certifier must be logged in to the IN EBRS to access the Electronic Certification function. Please follow the directions contained in this document (3.1.1 Login).
- 2. From the Birth Menu, click on the Electronic Certification icon.
- 3. Select a certifier from the drop-down list in the Certifier window and enter the four-digit PIN.

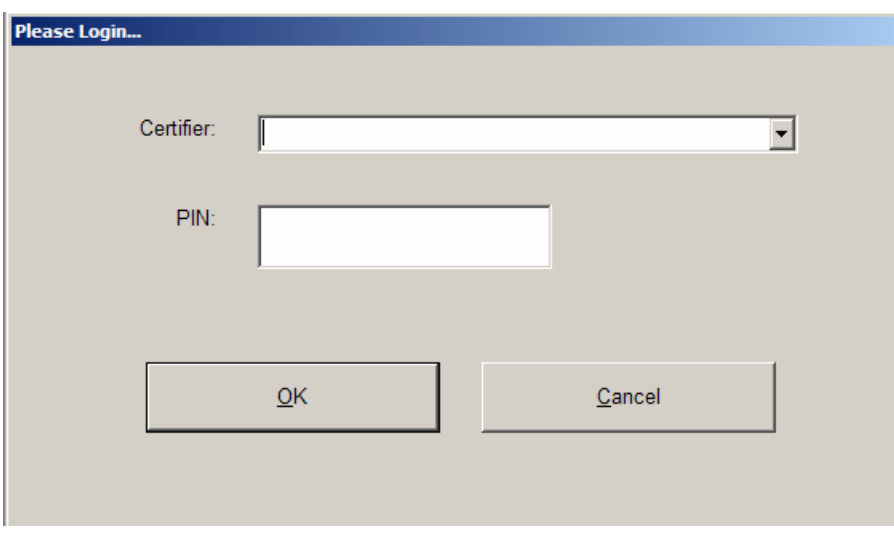

If this is the first time that a certifier is accessing the electronic certification function of the IN EBRS, the system will prompt the user to enter the temp PIN and specify a new PIN.

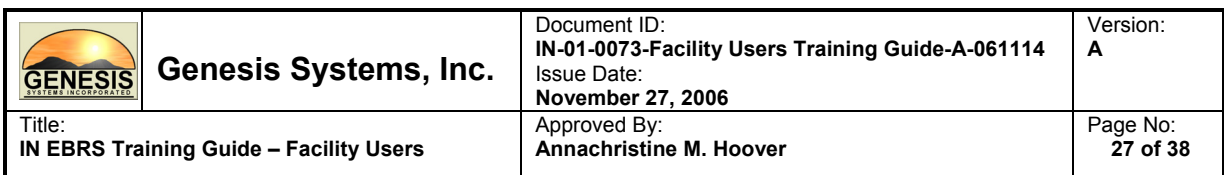

4. All records assigned to the certifier will appear on the certification screen.

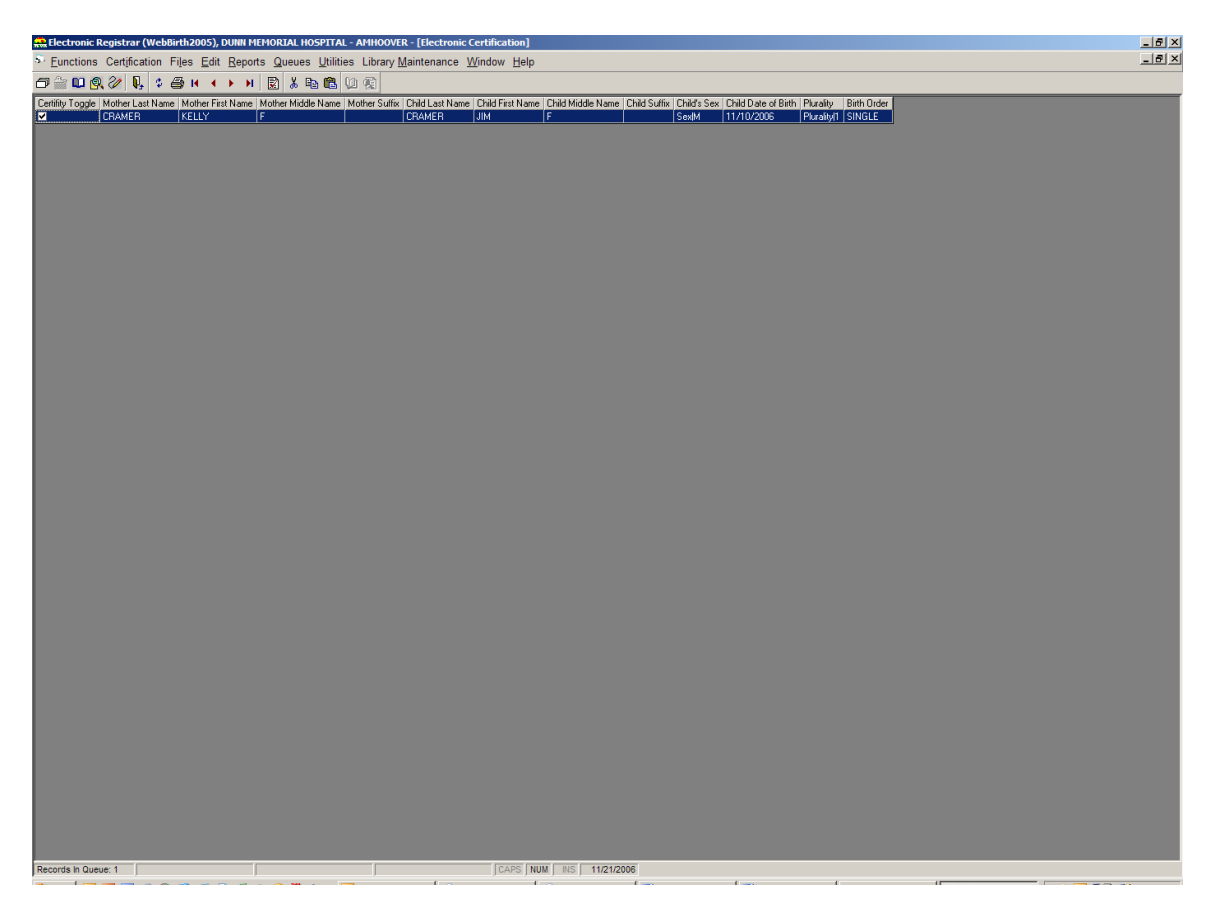

5. Select the record(s) you would like to certify by checking (or unchecking) the box(es) (under the Certify Toggle column) that corresponds with the birth record(s) you wish to certify.

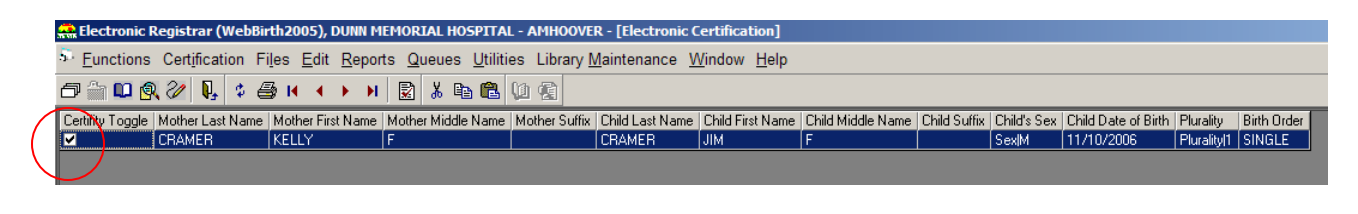

6. Click on the Certify Record icon  $\overline{\mathbb{R}}$  to certify the selected record(s).

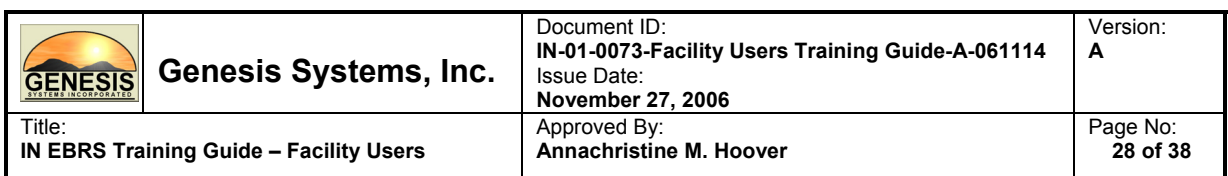

7. Please re-enter your four digit PIN when prompted by the system and click OK.

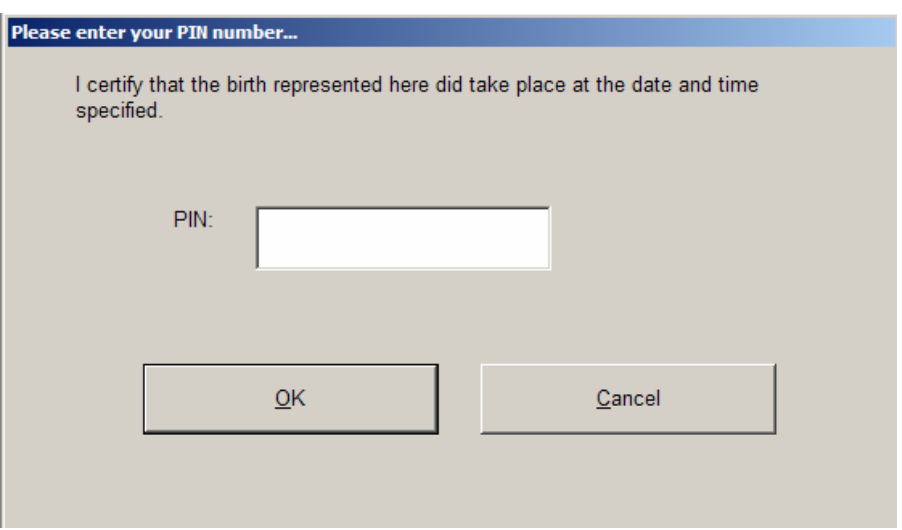

8. To print a print a listing of the records that were certified during this session select Yes; to close the window without printing select No.

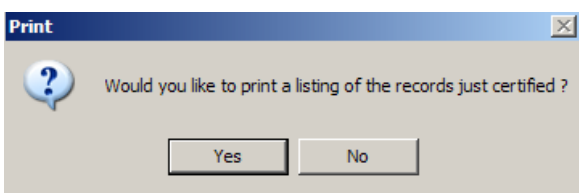

9. To exit the Electronic Certification screen click on [ X ] located at the top right hand corner of the screen. (Note:  $2<sup>nd</sup>$  'X' from the top).

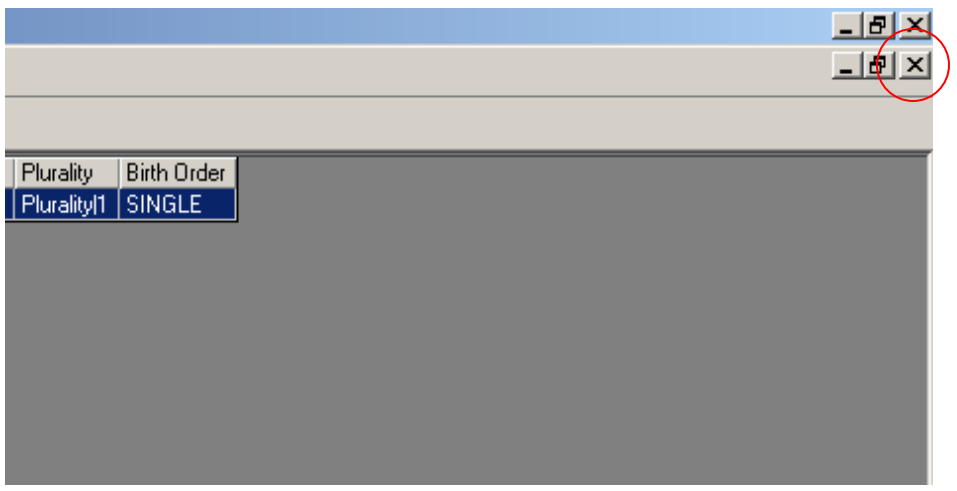

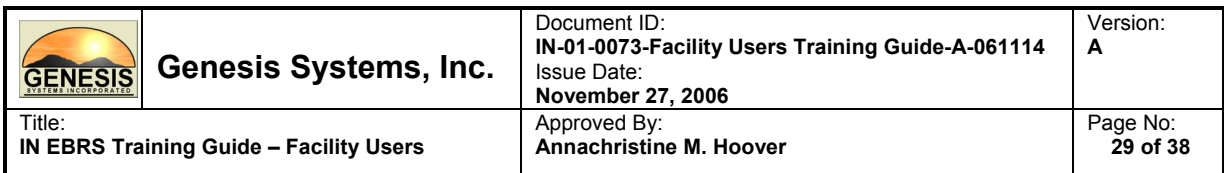

# **3.1.9. Searching for a Birth Record**

There are two ways to search for and retrieve a birth record in the IN EBRS.

- 1. Unresolved Work Queue contains all the unresolved birth records for your facility.
- 2. Search Engine retrieved all records (both resolved and unresolved) associated with your facility.

#### **Unresolved Work Queue**

1. Expand the drop-down list by clicking on the arrow to view/select the appropriate unresolved record.

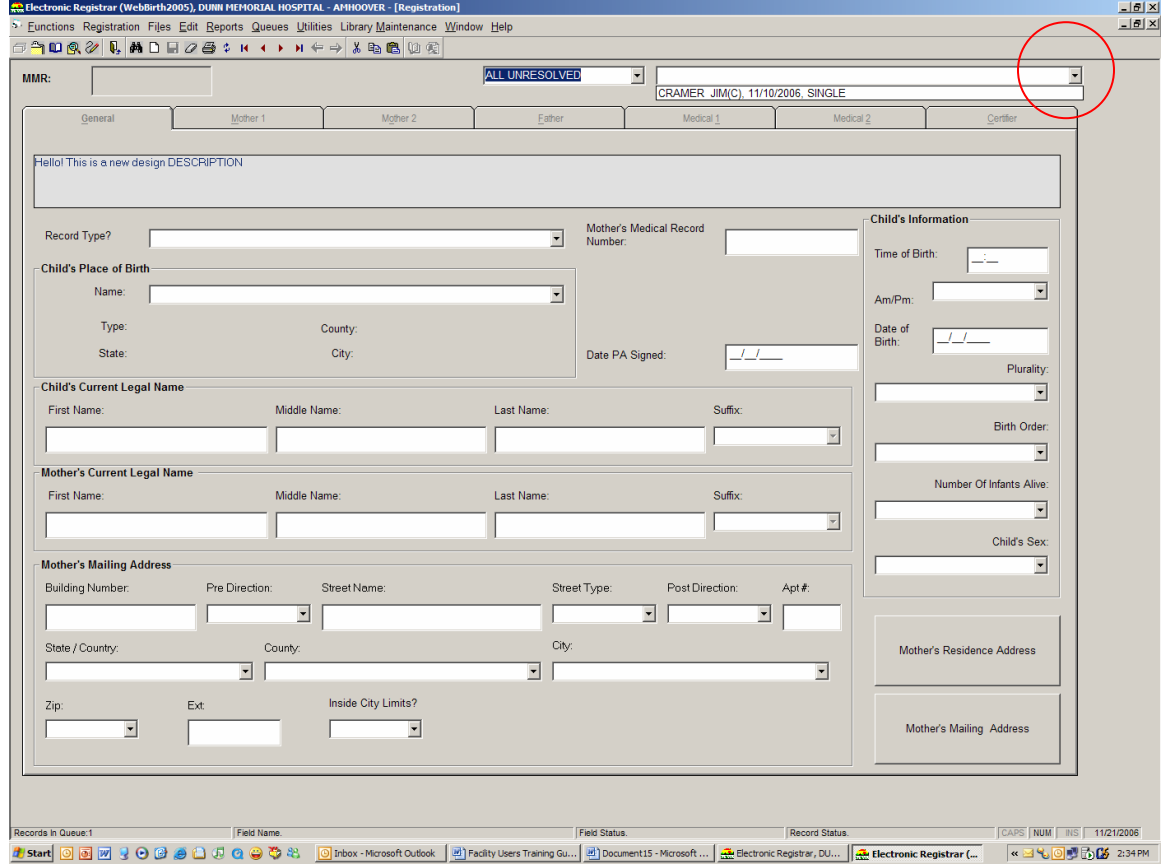

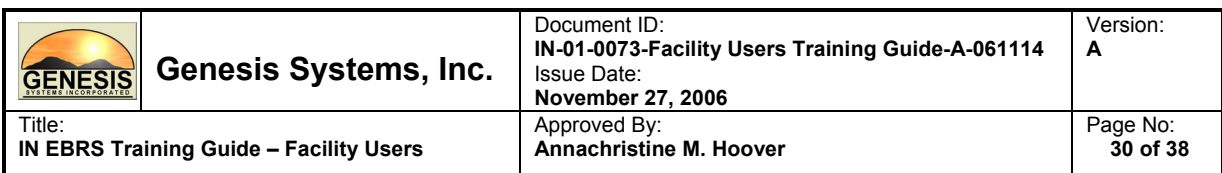

The following filters can also be applied to the Unresolved Work Queue to increase the specificity of your search: Uncertified Records and Unsent Paternity.

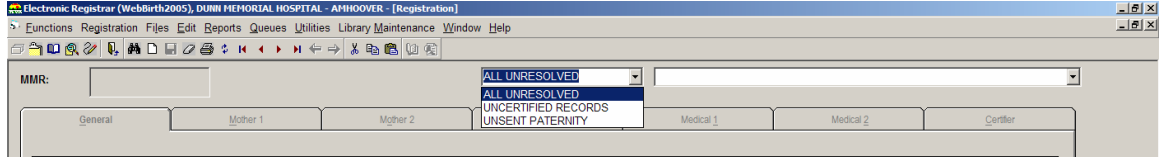

2. Click on the Search icon  $\frac{d}{dt}$  to access the Registration Search screen.

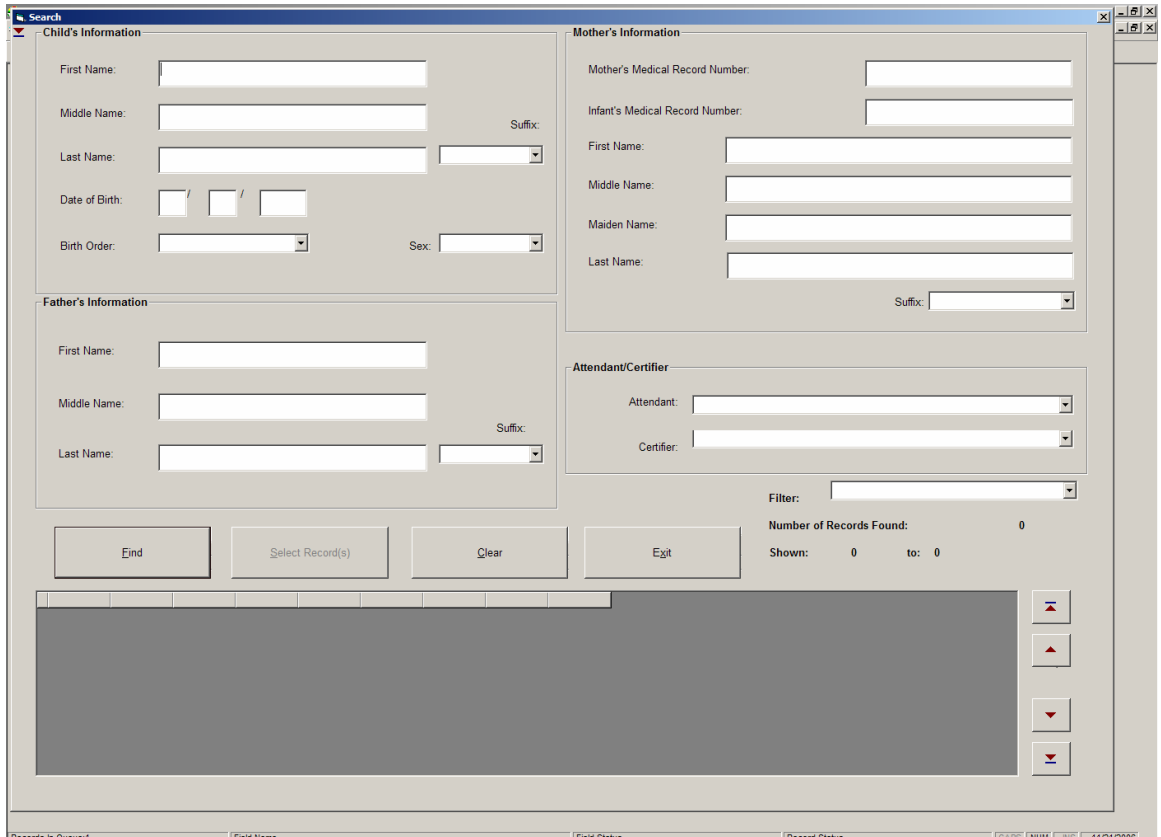

3. Enter identifying information about the birth record you wish to view and/or retrieve and click on the Find button.

Note: Child's Date of Birth is a mandatory field.

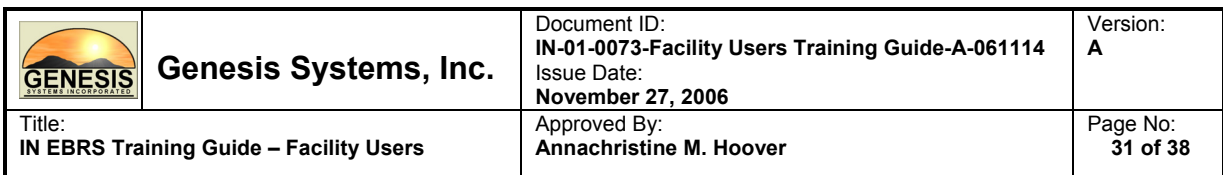

4. Records that match the search criteria will be displayed in the record grid.

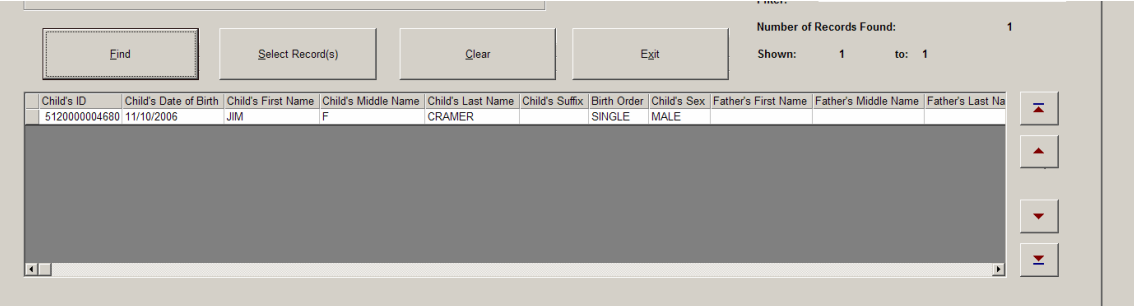

- 5. Select the appropriate record from the grid (single-click to highlight) and click on the Select Record(s) button.
- 6. The system will retrieve the record from the database and display it on the registration screen for viewing and/or further editing.

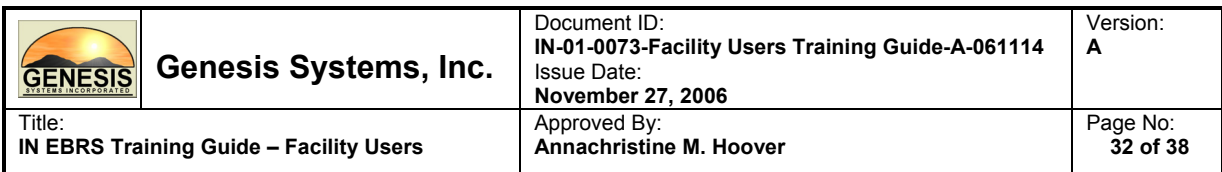

# **3.1.10. Updating an Unresolved Birth Record**

Editing and/or updating fields in a birth record is possible for records that have not yet been released (legal and/or statistical) to your Local Health Department.

Please follow the steps below to update an unresolved birth record:

- 1. Retrieve the unresolved record to the Registration screen using either the Unresolved Work Queue or the Search Engine.
- 2. Check the Unresolved Field List for fields that is still considered unresolved by the system.

Note that each field listed in the Unresolved Field List is a hyperlink to the direct location of the field in question. Clicking on the hyperlink will bring you directly to the selected unresolved field.

- 3. Update the unresolved fields in the birth record.
- 4. Verify that all fields are resolved by checking the Unresolved Fields List.
- 5. Click on the Save icon  $\Box$  to save the changes you made on the record.

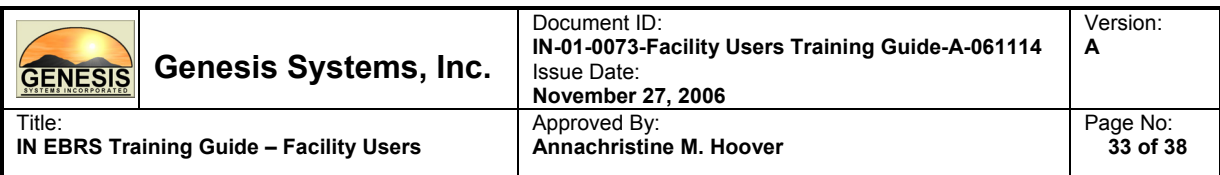

## **3.1.11. Releasing a record to your Local Health Department**

In order for a birth record to be eligible for release to your Local Health Department all applicable fields must be detected as resolved by the system. When the IN EBRS detects that all fields are completed when the record is saved, the system will ask you the following (as applicable):

- Would you like to legally release this record to the system?
- Would you like to statistically release this record to the system?

Answering 'Yes' to each prompt will lock that portion of the record in the system preventing further editing.

Answering 'No' to each prompt will not release the applicable portion to the system.

Answering 'Yes' to both prompts will lock the entire record (no longer editable in your facility) and releases the entire record to your Local Health Department.

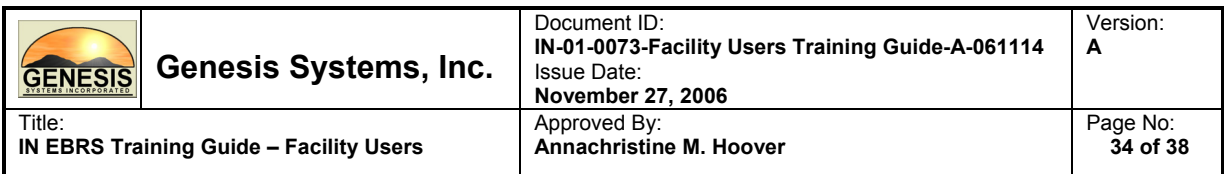

# **3.1.12. Printing Forms**

The following forms are available for printing using the IN EBRS:

- Paternity Affidavit
- Verification of Birth Facts
- SSA Public Assistance Letter

Click on the Printer icon  $\Box$  found in the Birth Menu on the Registration screen and select the form you wish to print from the list.

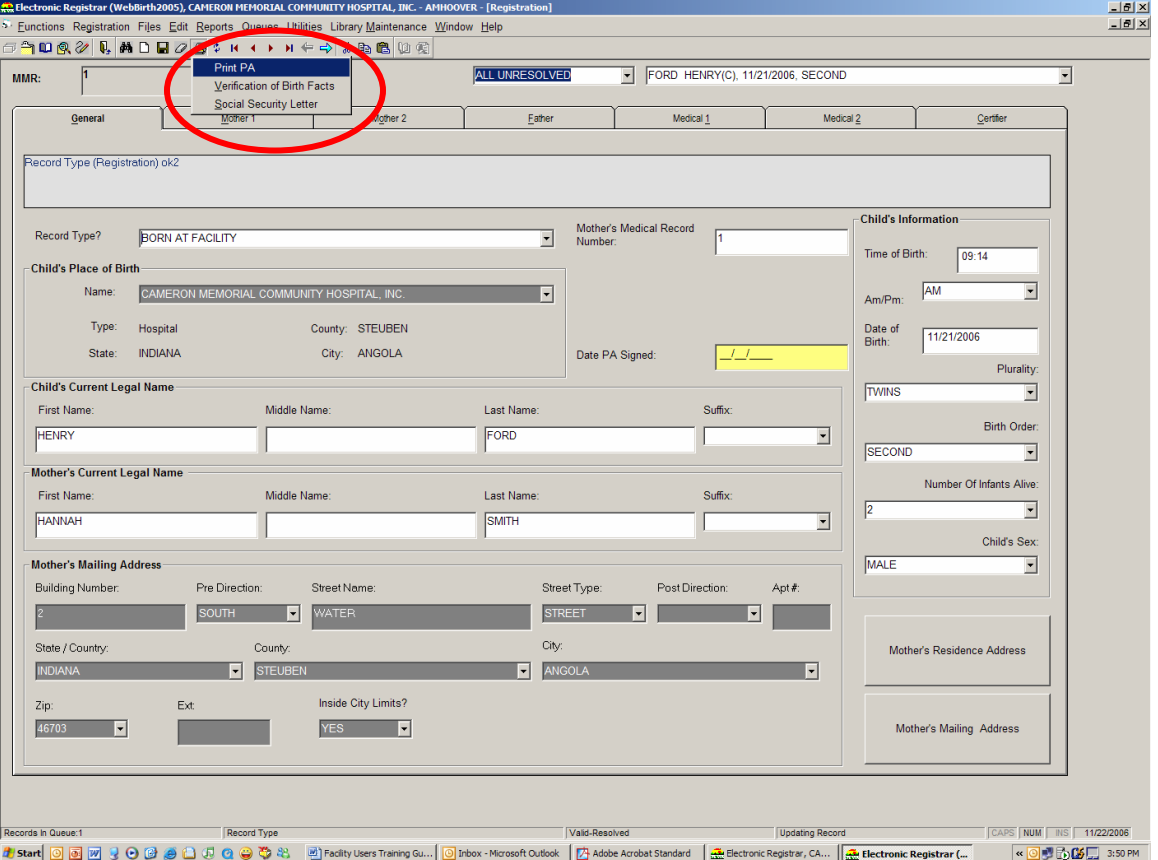

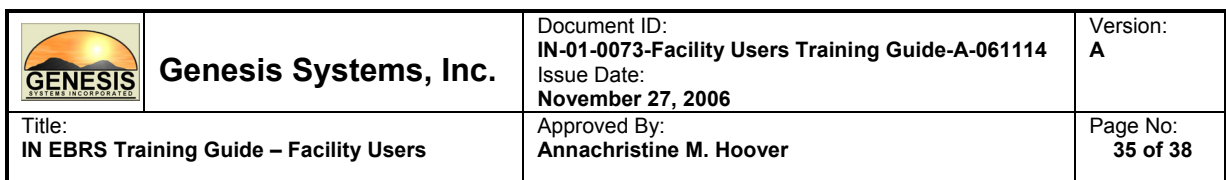

The system will display the form in Print-Preview mode.

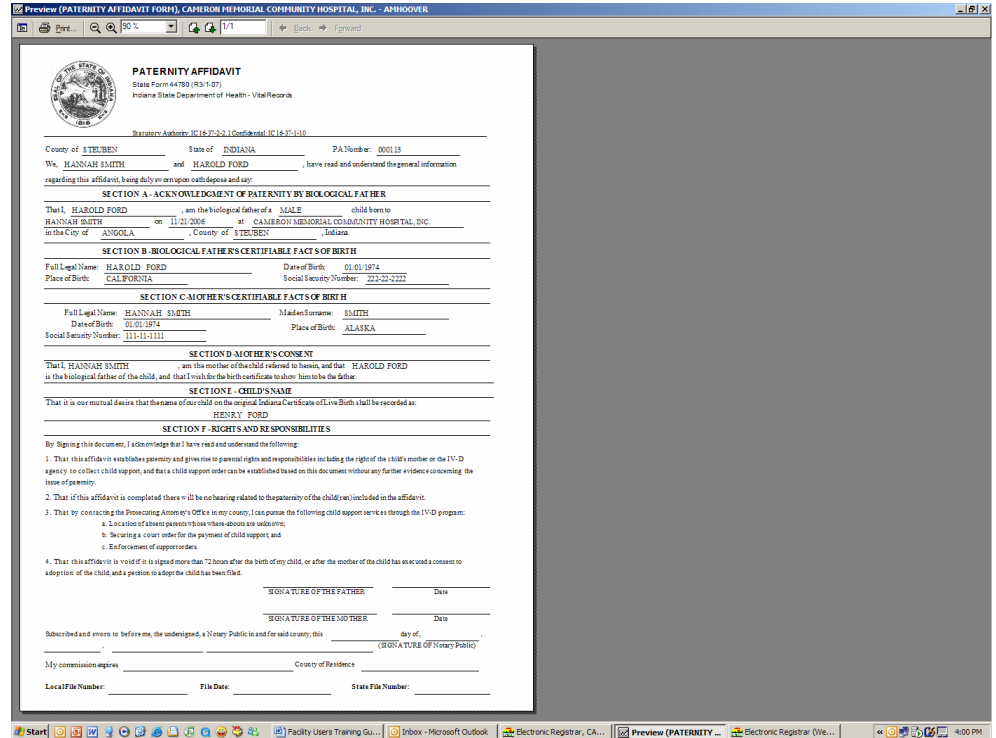

Click on the Print Icon found on the top left corner of the screen.

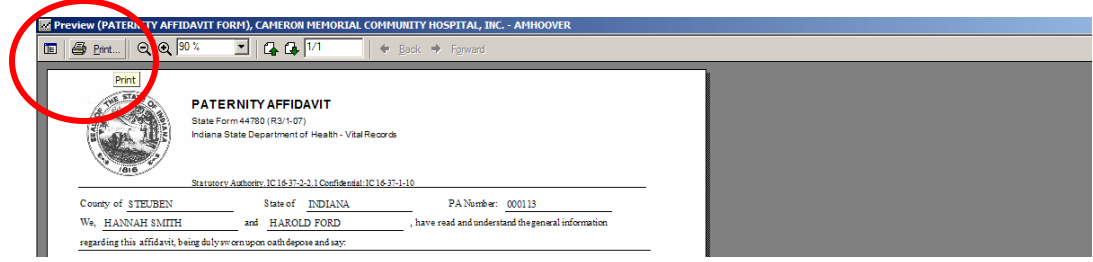

Click on OK to print.

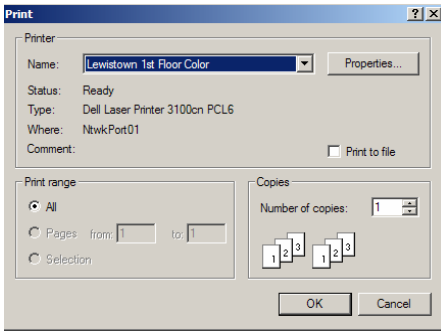

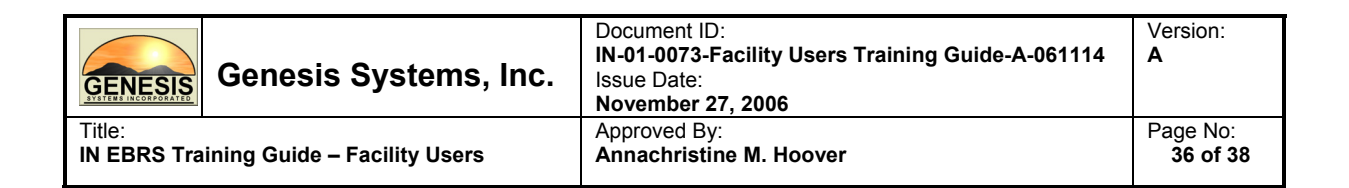

## **3.1.13. Printing Reports**

The following reports are available for printing using the IN EBRS:

- Facility Unresolved Birth Records
- Operator Productivity
- Statistical Report
- Newspaper Listing
	- 1. Click on Reports found in the Birth Menu.

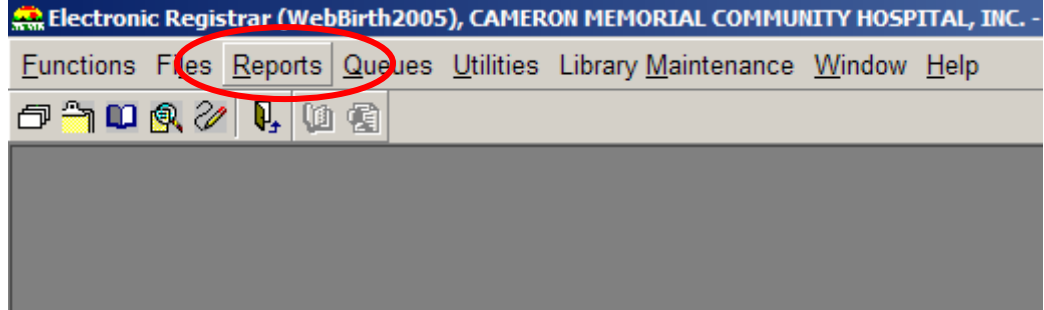

2. Select the report you wish to print from the list.

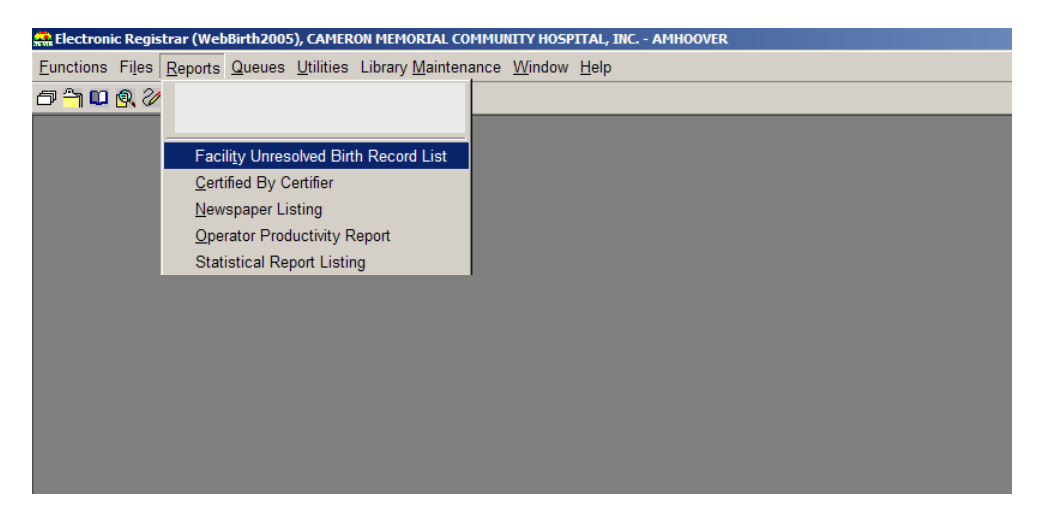

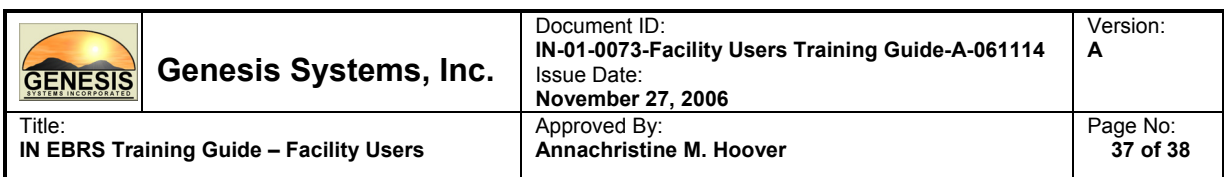

3. The system will display the report in Print-Preview mode.

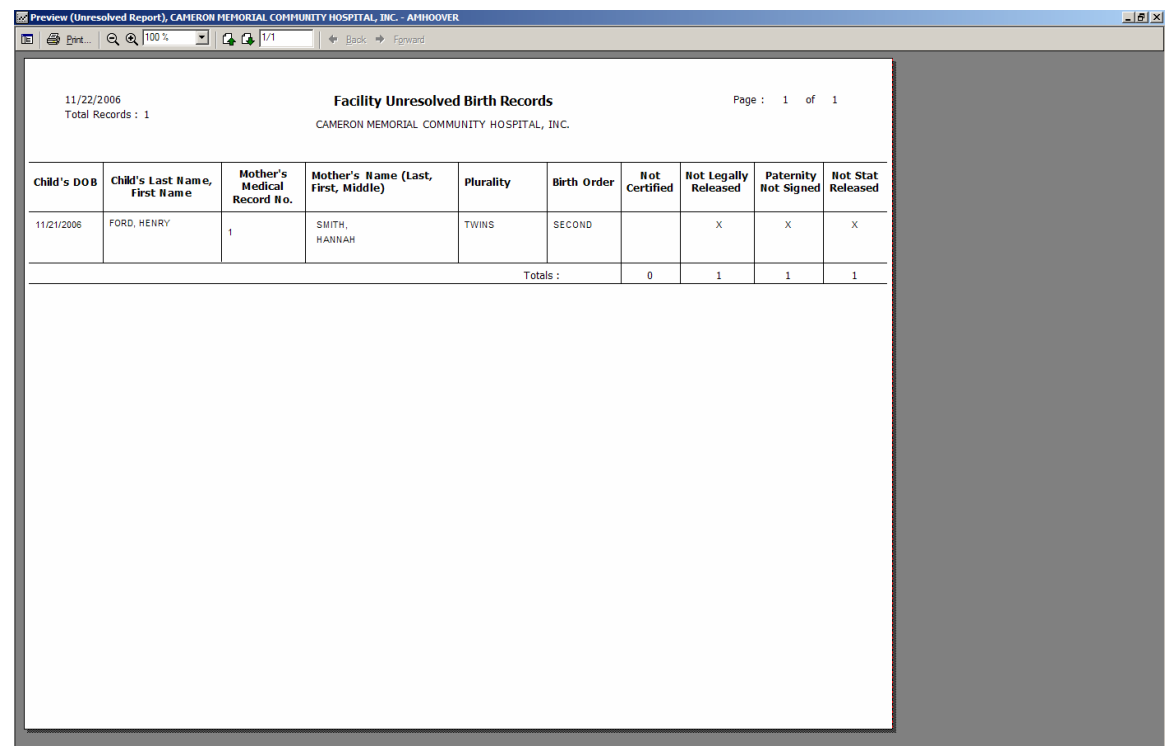

4. Click on the Print Icon found on the top left corner of the screen.

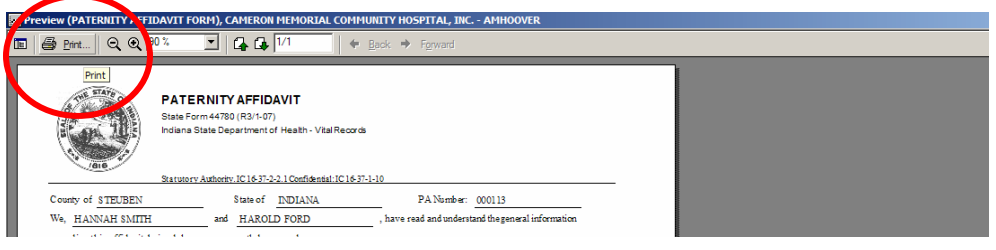

5. Click on OK to print.

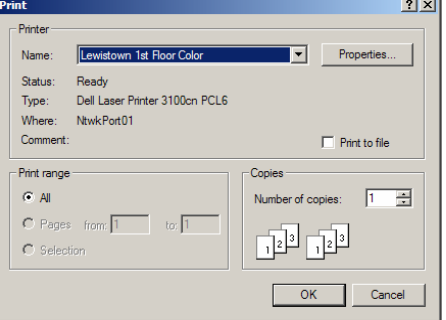

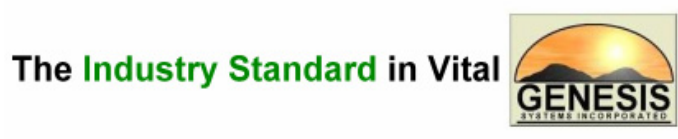

Records Integrated Systems